# **PROJECT 1 DESIGN BOOK**

**COLOR** 

m.

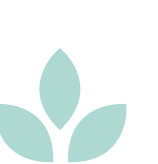

#### **Nancy Wang Zixuan Yao Soo Hyun Lee**

## **DESIGN FOCUS & PRLEM SPACE**

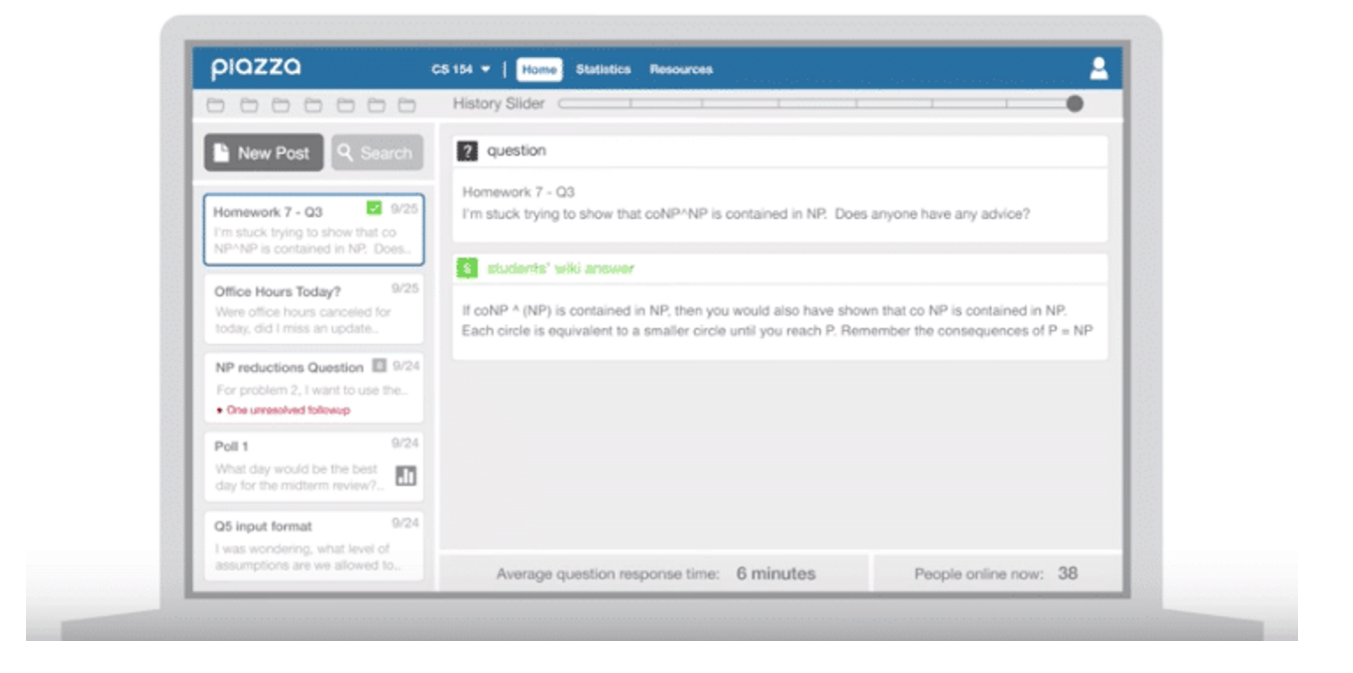

**Piazza** is a free online space where students and instructors collaborate to ask, answer and explain problems that may arise within the class. It is open to anyone at all hours and is a convenient space used by many classes in college. However, as frequent users of Piazza, we have all had our frustrating encounters with this website. To improve our user experiences, we wanted to explore both the current issues with Piazza and the various ways of redesigning Piazza's layout so that is more userfriendly and intuitive.

#### **SUBJECT BACKGROUNDS**

To understand the current problems students face with Piazza, we conducted contextual inquiries on two Hopkins students.

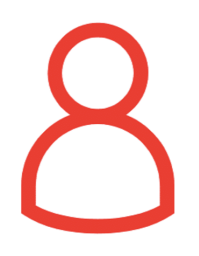

**Subject A** - first-year graduate student at JHU - studying Computer Science - started using Piazza one month ago

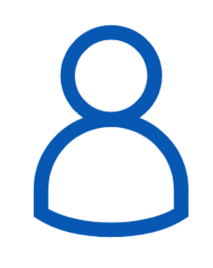

**Subject B**

- fourth-year undergraduate student at JHU

- studying Chemical and Biomolecular Engineering - using Piazza for the

past three years

**By identifying interviewees with varying levels of familiarity with Piazza, we wished to analyze difficulties of Piazza for both old and new users.**

**TASKS**

To perform our contextual inquiry, we brainstormed a set of commonly performed tasks on Piazza.

We used the following tasks as a guideline for our interviews:

- adding a class
- downloading the class syllabus
- changing notification settings for a class
- finding a specific post on Piazza
- asking a question on Piazza
- dropping a class

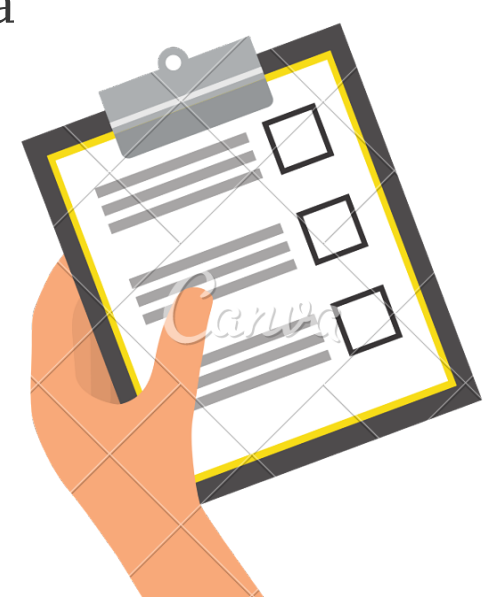

#### **PRE-TASK: LOGGING ONTO PIAZZA**

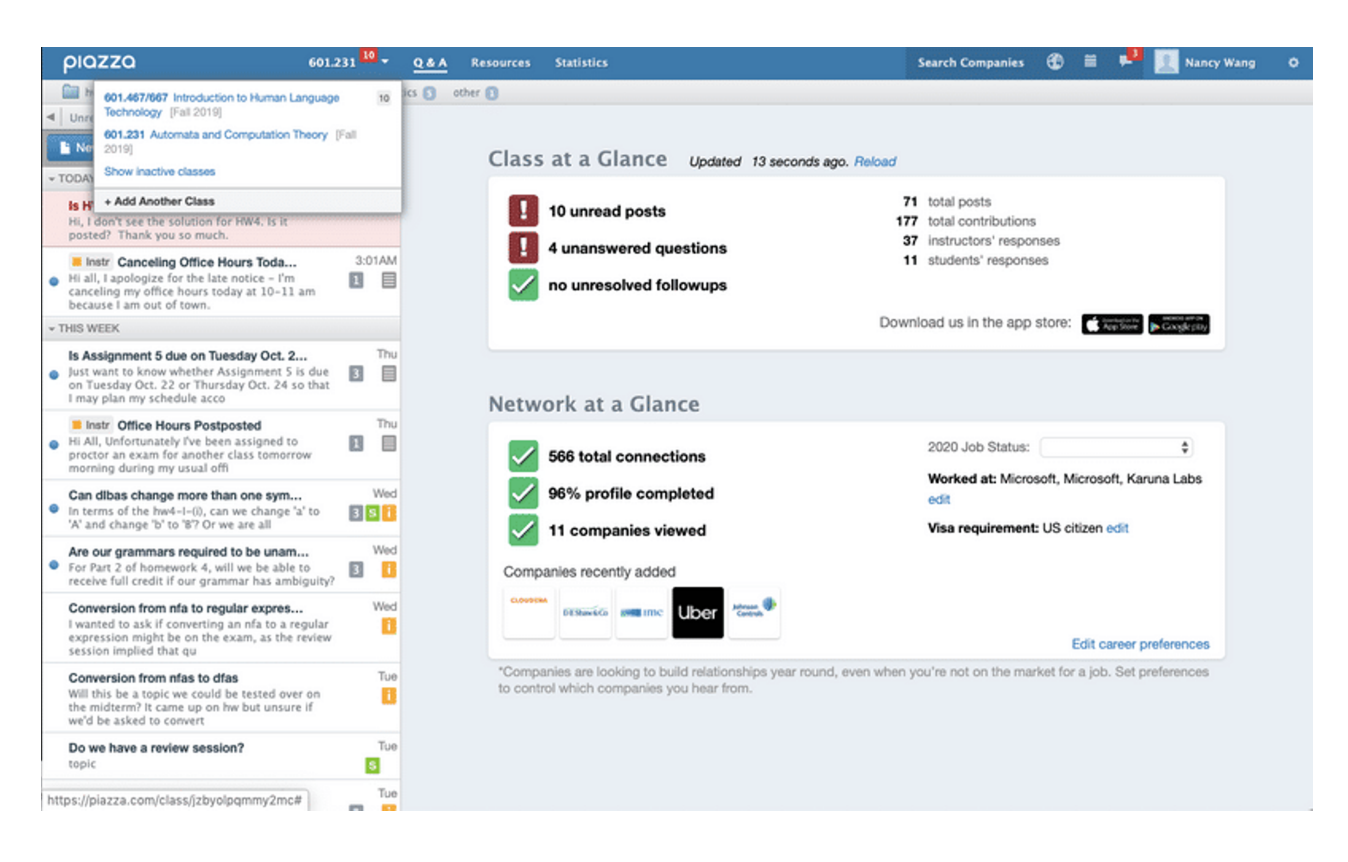

We started our contextual inquiries with both subjects logged onto Piazza. Both subjects A and B typed "piazza" into their browser and allowed their browsers' auto-complete to navigate them to page depicted above. Subjects were already signed into Piazza, so the home screen showed their most recently accessed course page on Piazza.

#### **TASK 1: ADDING A COURSE**

We asked both subjects to add the "Artificial Intelligence" class. Both subject A and subject B navigated to the leftmost tab on Piazza's header and clicked on "+ Add Another Class". Clicking this button navigated them to a new page that listed all their current classes and provided the option to add new classes.

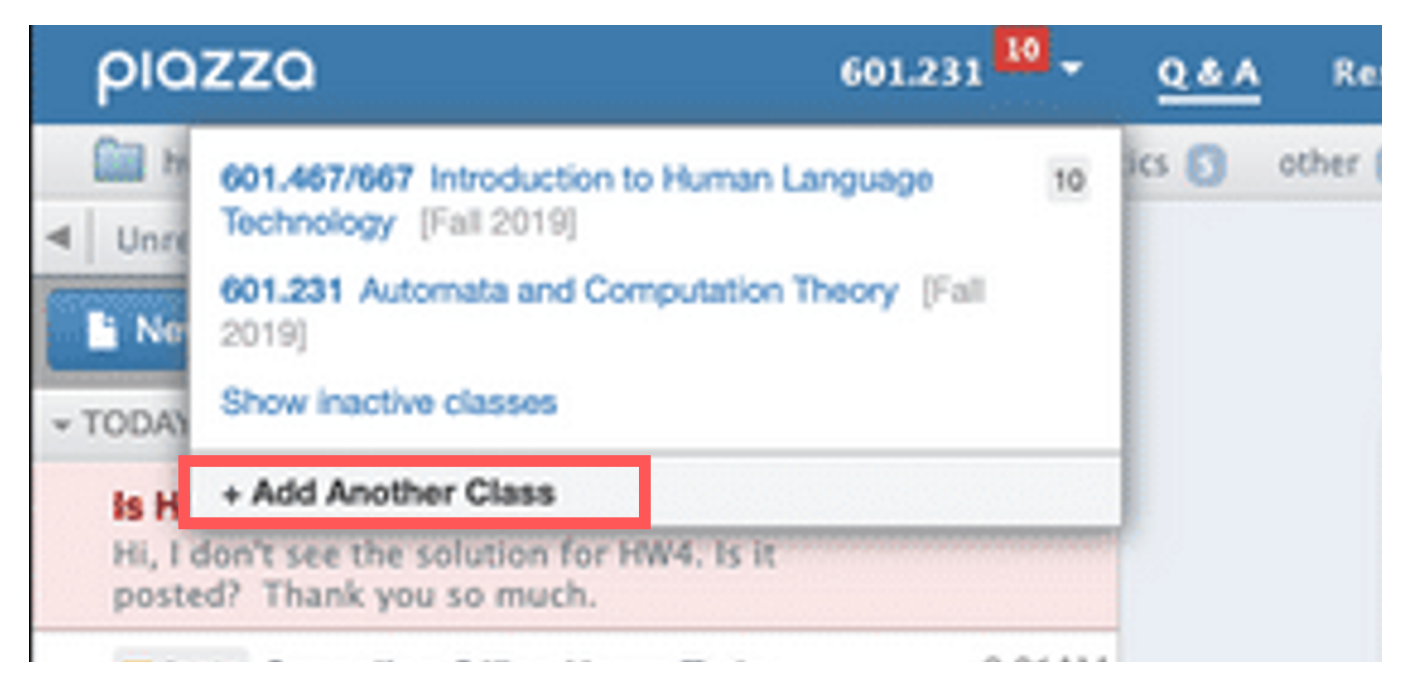

#### **TASK 1: ADDING A COURSE**

From this new page, both subjects typed "Artificial Intelligence" into the blank input line that followed their list of currently enrolled classes. Upon hitting the blue "Join Classes" button, subjects were redirected to the course page for Artificial Intelligence.

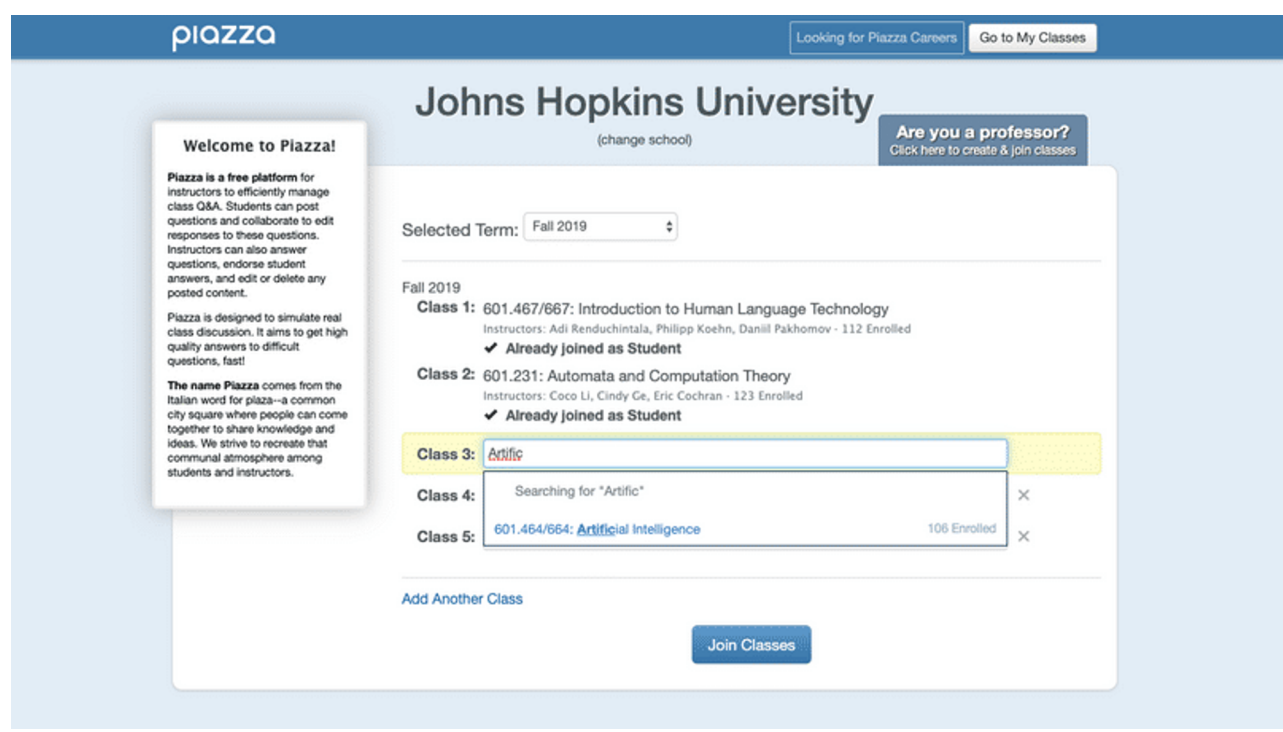

#### **TASK 2: DOWNLOAD CLASS SYLLABUS**

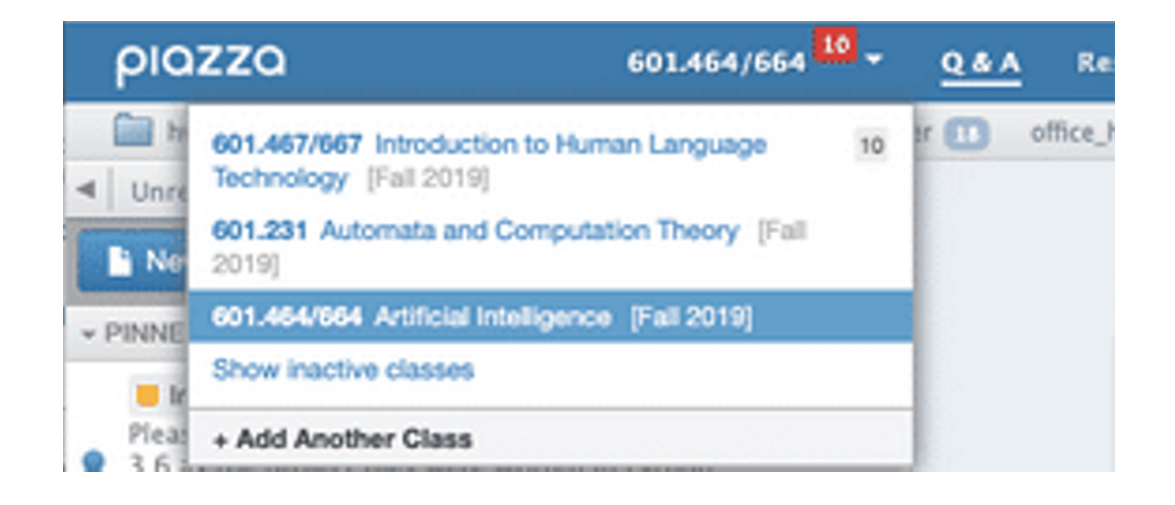

Next, we asked both subjects to see if there was a class syllabus and to download it if there was one. Even though both subjects were on the Artificial Intelligence course page, Subject A first clicked back to the leftmost tab and clicked on the "Artificial Intelligence" , causing the page to reload. **We noticed that although the leftmost tab displayed the course number of the class, there were no other indications of which class was being viewed anywhere on the landing page**.

#### **TASK 2: DOWNLOAD CLASS SYLLABUS**

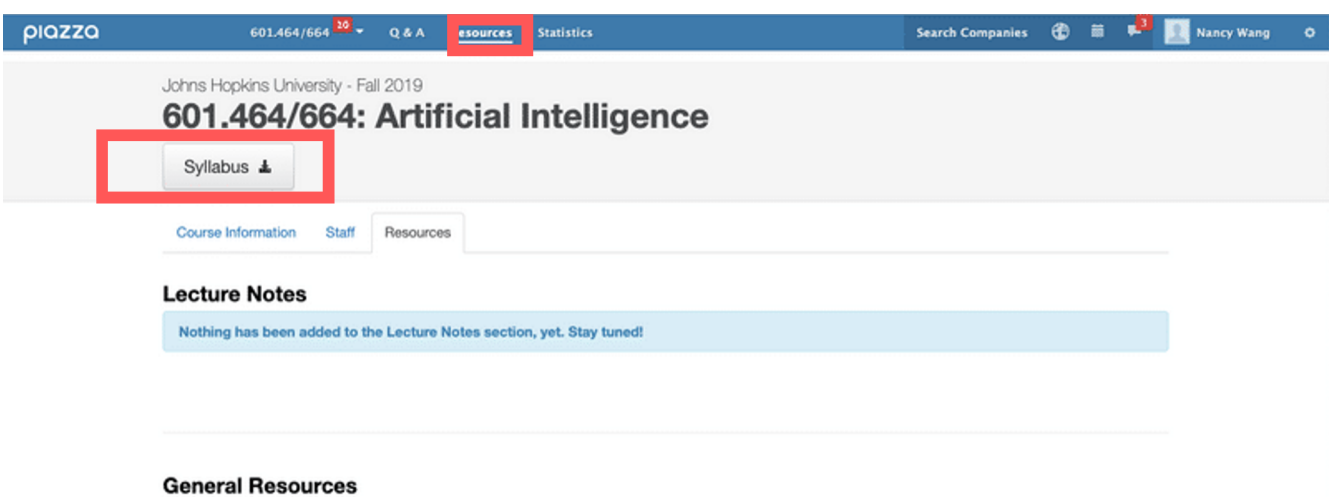

From the homepage, subjects A and B navigated to the "Resources" tab to find the syllabus. Subject B was easily able to find the syllabus at the top of the page, and clicked the "Syllabus" button to download it to their computer. Meanwhile, Subject A scrolled through the resources page and looked through the "Lecture Notes" and "General Resources" categories. **Subject A was ultimately unable to find the syllabus on the Resources tab after 2-3 minutes of searching, so we moved on to the next task.**

**TASK 3: CHANGE EMAIL NOTIFICATION SETTINGS**

We asked the subjects to change the email notification settings for Artificial Intelligence so that instead of sending emails every time a question was asked, it would create a "Smart Digest" every 4 hours. **Neither subject A nor subject B was successful in completing this task**, and both subjects went about this task in different ways.

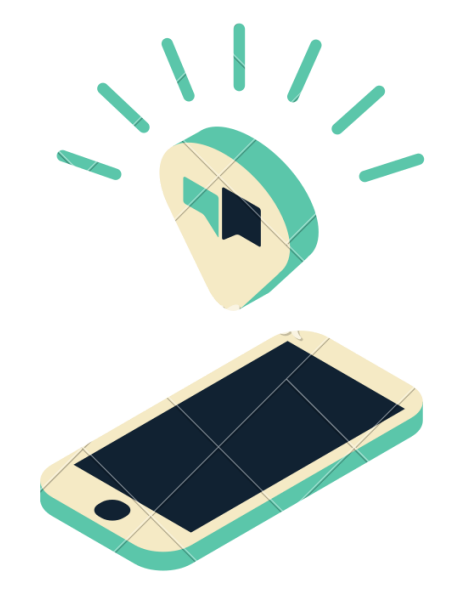

**TASK 3: CHANGE EMAIL NOTIFICATION SETTINGS**

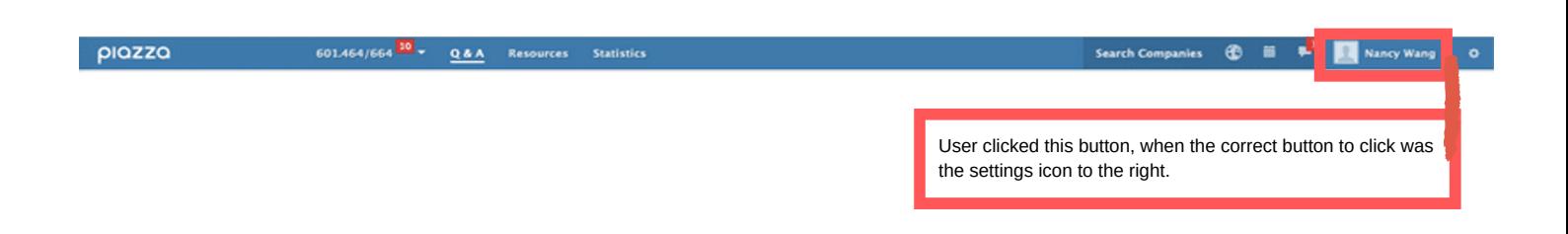

Subject A appeared to know the icon for changing notifications was on the far right of the header. However, **because their screen size was not maximized**, they repeatedly clicked on the profile icon to the left of the settings icon, which navigated them to Piazza Careers. Subject A didn't realize their screen size was not maximized, and ultimately gave up on this task after 1-2 minutes.

#### **TASK 3: CHANGE EMAIL NOTIFICATION SETTINGS**

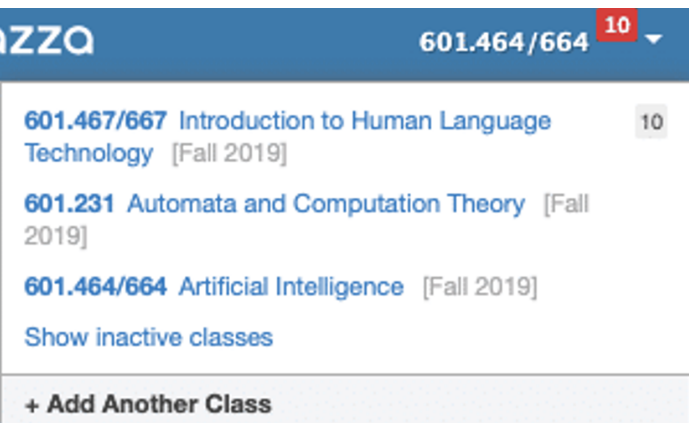

Subject B first clicked on the leftmost tab where they initially added the Artificial Intelligence course (depicted above). They then clicked the Settings icon next to the "Search Posts" feature, shown to the right. We observed that **while Subject B correctly guessed to click on the Settings icon, the presence of two Settings icons misled the subject**.

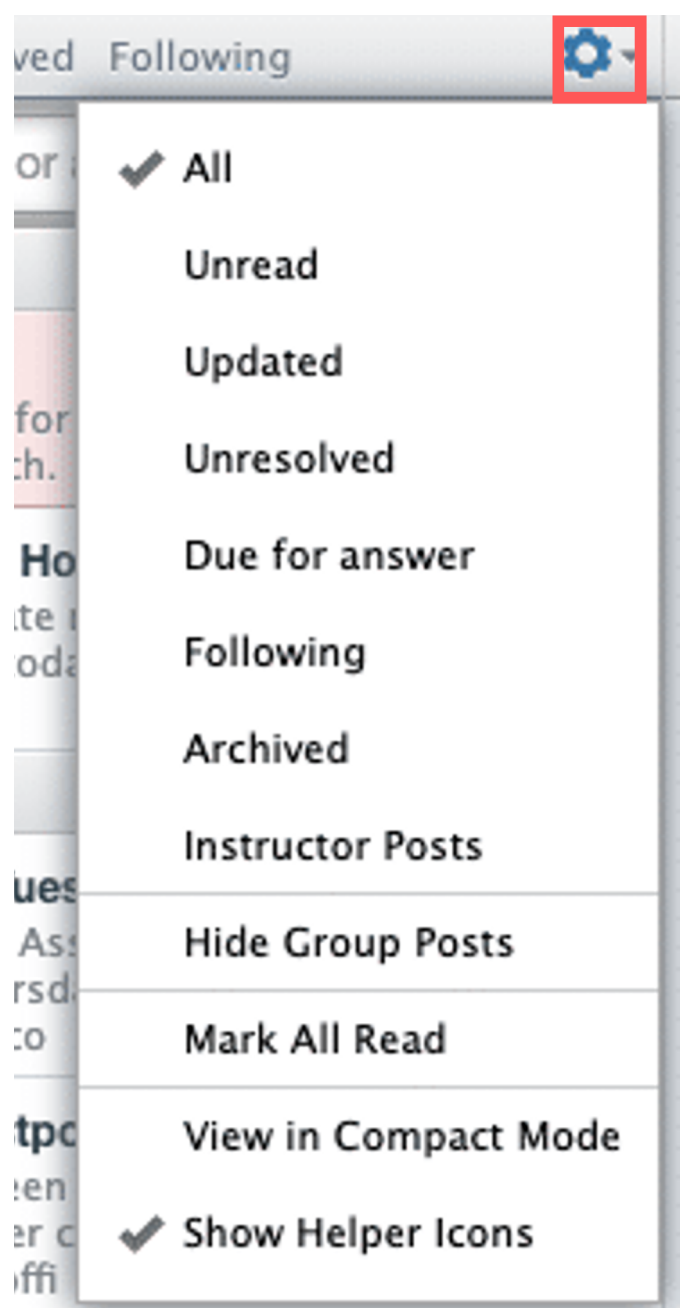

**TASK 4: FINDING A POST ON PIAZZA**

We asked the subjects to find the post with the course's Gradescope code. Subject A **initially tried scrolling through all the posts on the sidebar before noticing the search bar** at the top of the sidebar. On the other hand, Subject B first tried the search function.

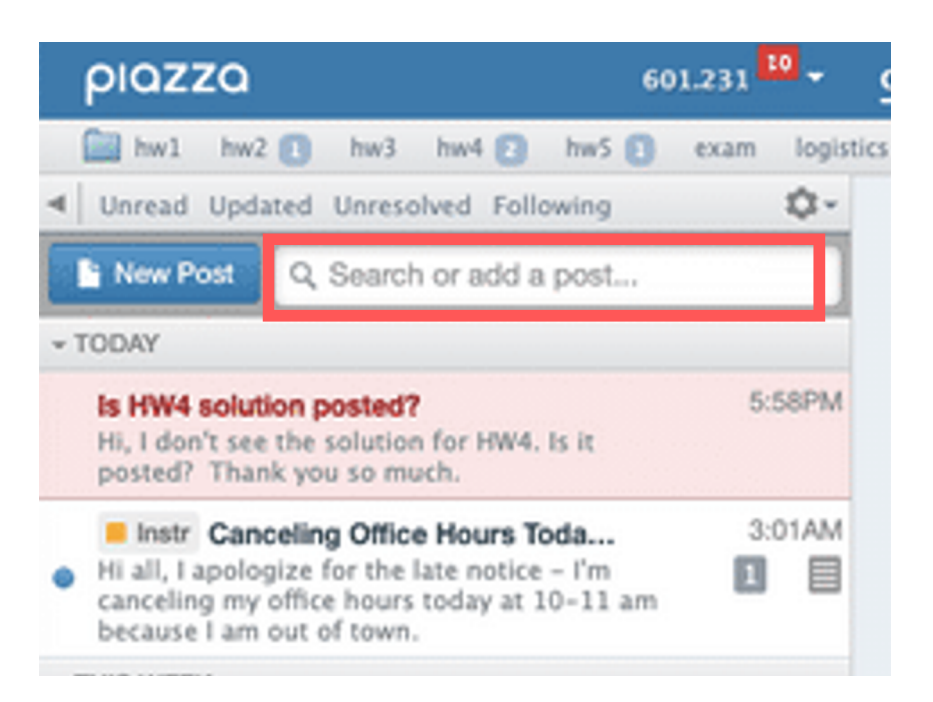

Both successfully found the post, but Subject B commented that **there were times when the search bar did not work, so they typically used CTRL-F (keyboard shortcut to search for a word) to double check** the search results provided by Piazza.

#### **TASK 5: POSTING ON PIAZZA**

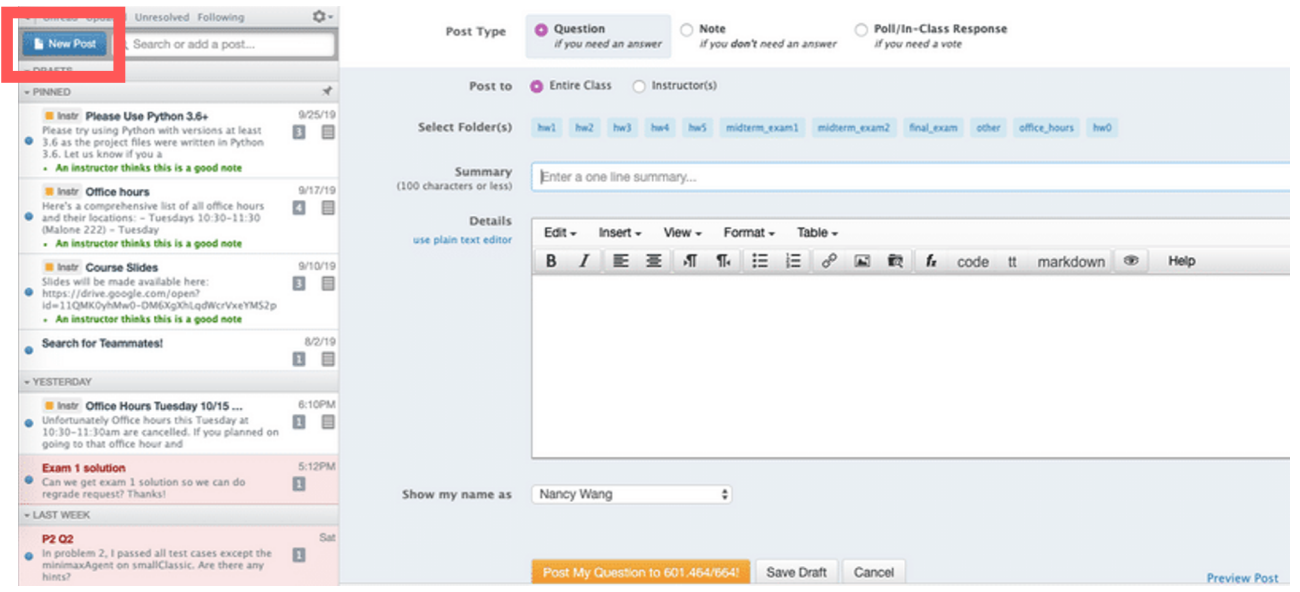

Next, we asked students to simulate posting a question on Piazza. Both subjects clicked on the "New Post" button (displayed on the right). They explained that they had options to post anonymously, and post "notes" which, unlike questions, required no response from instructors or other students in the class. Out of all tasks, both subjects completed this tasks the fastest and **demonstrated clear understanding of how posting a question worked on Piazza**.

#### **TASK 6: DROPPING A CLASS**

For our final task, we asked subjects to drop the "Artificial Intelligence" class.

Subject A initially went back to the leftmost tab on the header where they previously added Artificial Intelligence. When they did not find the option to drop a class in the drop down, they spent the remainder of their time staring at the course page. Eventually, Subject A gave up on the task.

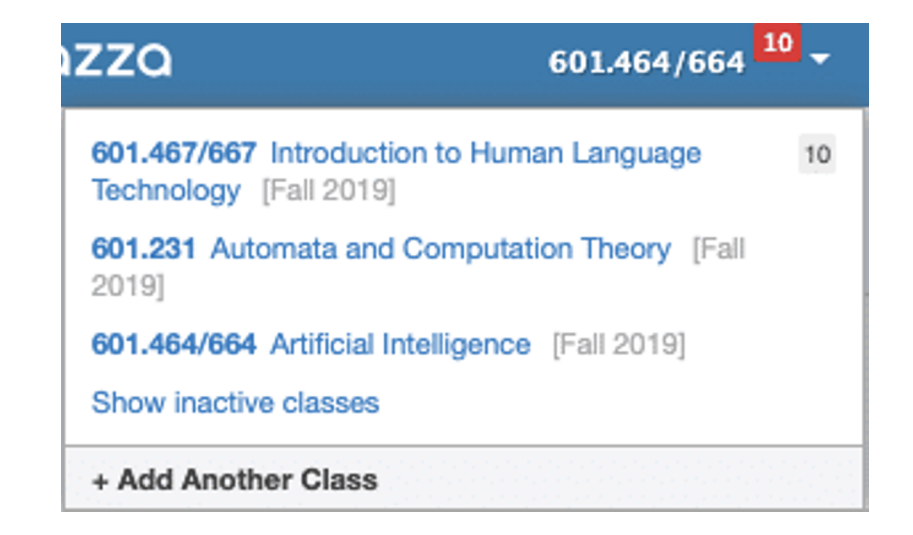

#### **TASK 6: DROPPING A CLASS**

Subject B went to the far right of the screen and clicked on the settings icon in the header. They then clicked on Account/Email Settings, selected the "Artificial Intelligence" class, and dropped it.

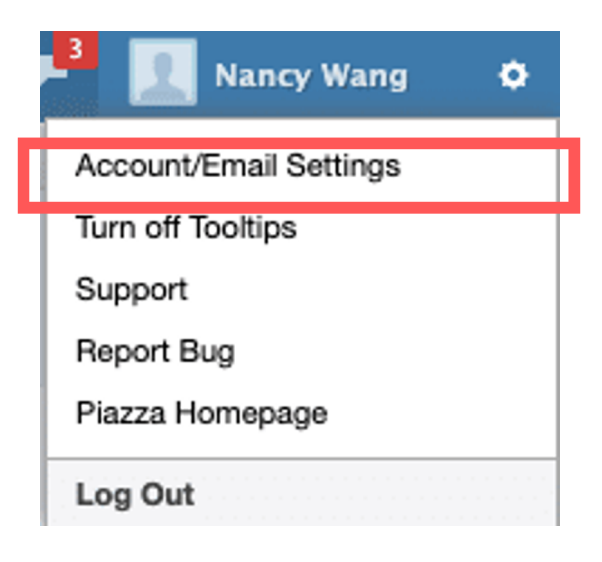

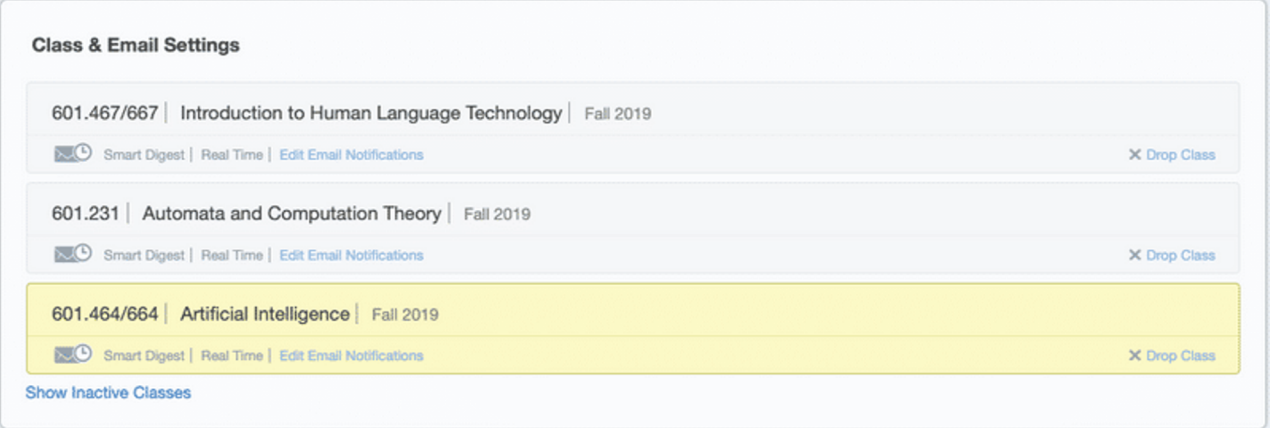

#### **TASK 6: DROPPING A CLASS**

We found it interesting that while Subject B knew where to drop classes, they did not know how to change the class' notification settings, which were located in the same spot. We also noted that while **it would make sense that adding and dropping a class would be located in the same place**, Piazza separated these two operations into different segments of the website.

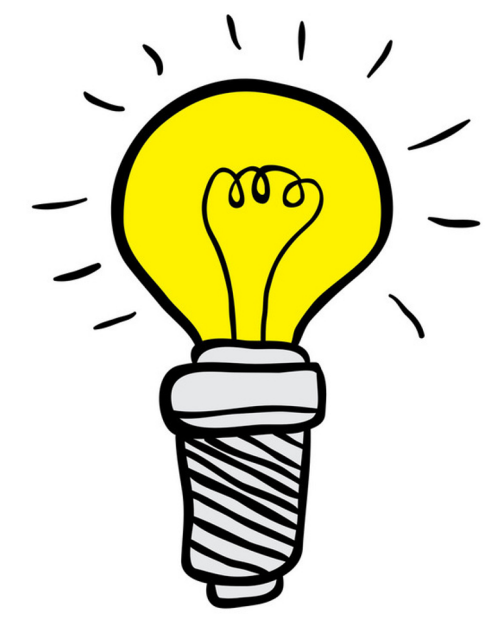

**AFFINITY DIAGRAMMING**

To make sense of both contextual inquiries we conducted, we performed the Affinity Diagramming technique as discussed in class. Besides going through field notes, we watched videos of both our subjects performing the tasks and made additional observations of the breakdowns and facial cues exhibited by each subject. We wrote each of these breakdowns on sticky notes and discovered three common themes: Layout/Design, Search, and Course Information.

#### **AFFINITY DIAGRAMMING: LAYOUT & DESIGN**

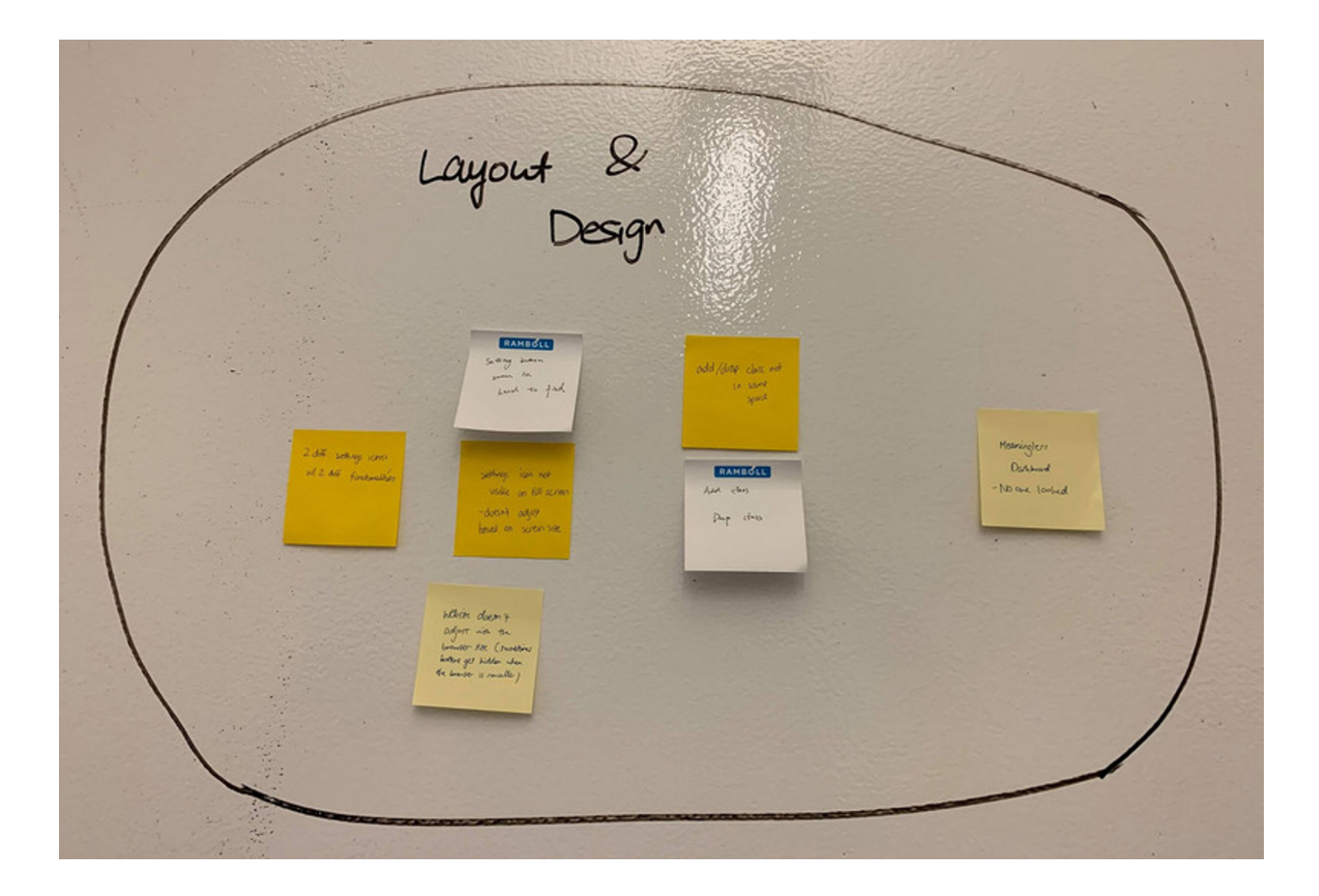

- Website doesn't adjust with the the browser size
	- o Setting icon not visible when screen not maximized
- Add / Drop class not in the same place
- No one looked at dashboard
- Two different settings icon on course page

#### **AFFINITY DIAGRAMMING: SEARCH**

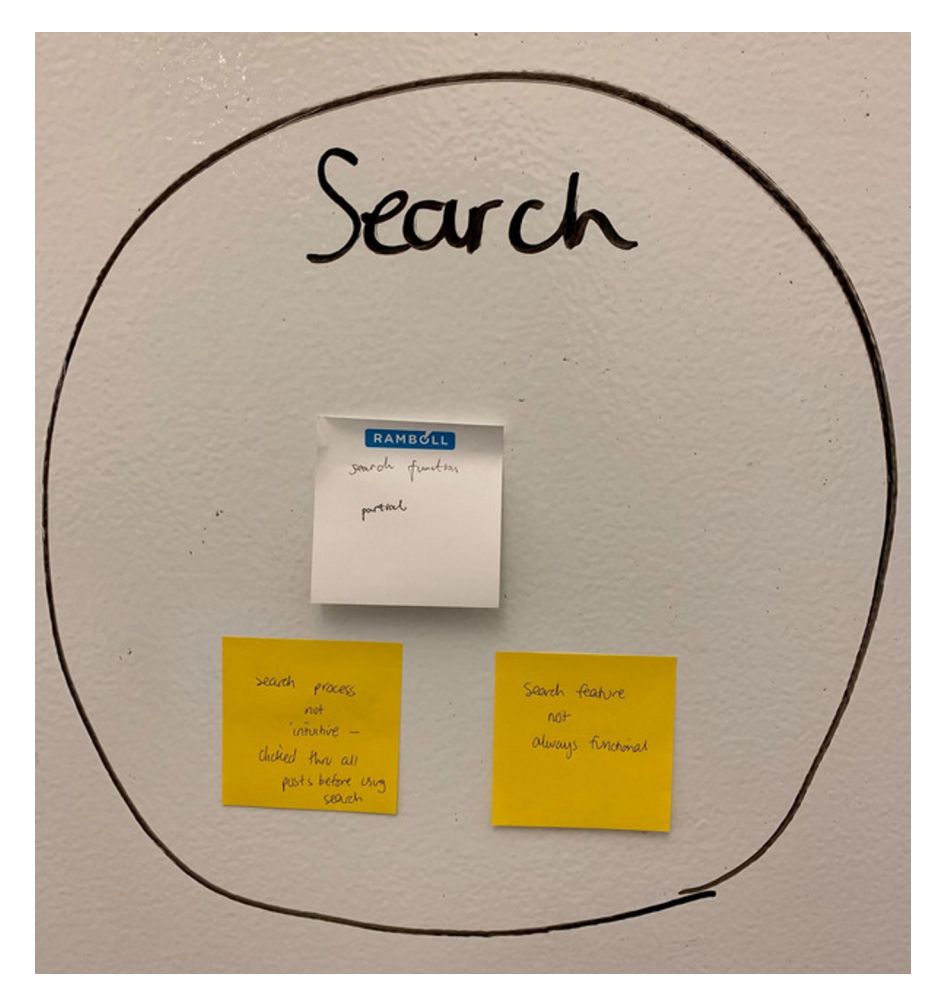

- Doesn't show full results when typing keywords partially
- Subject A: clicked through all posts before using search

#### **AFFINITY DIAGRAMMING: COURSE INFORMATION**

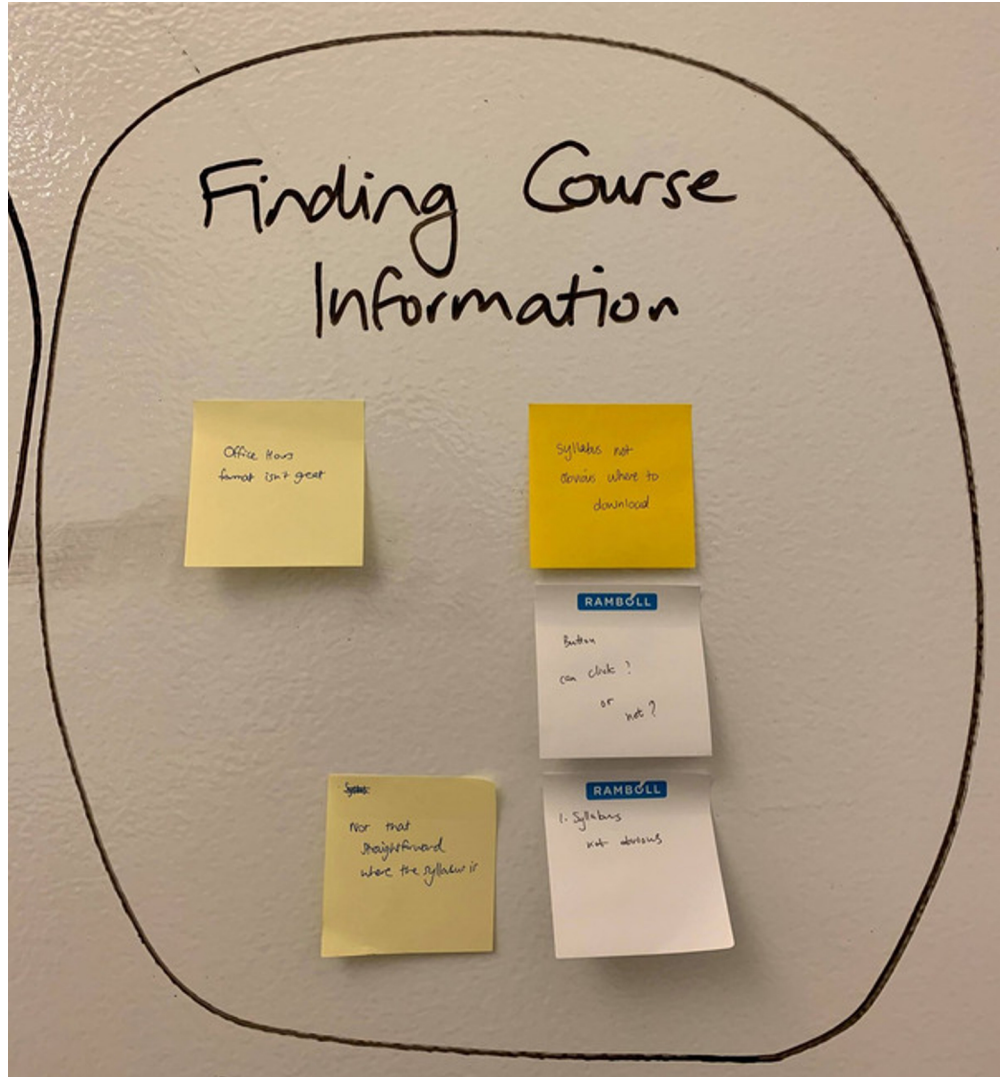

- Syllabus not eye-catching at first glance
- Not obvious how to download syllabus

#### **AFFINITY DIAGRAMMING: SOLUTIONS**

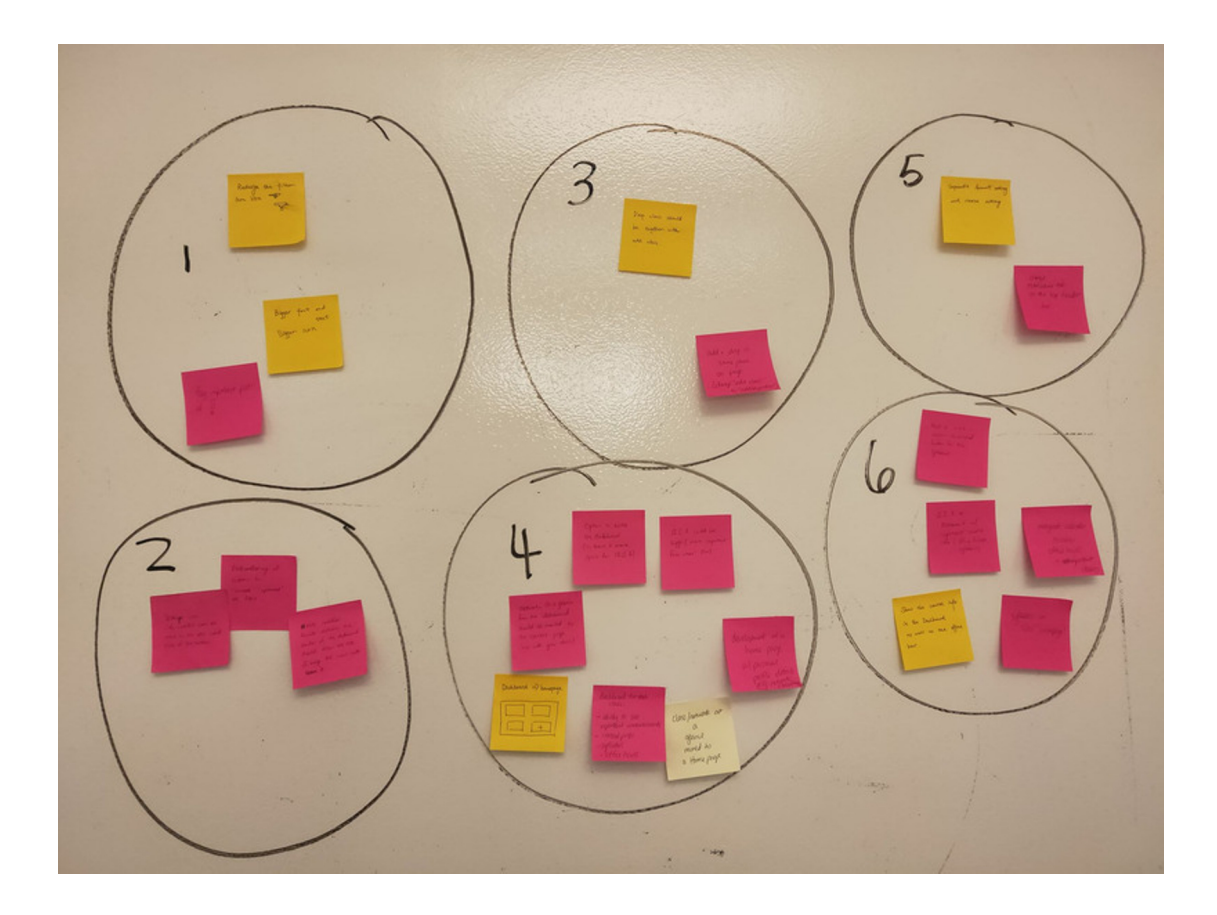

For each of the issues we identified, we iterated over potential solutions and workarounds. We clustered our ideas by the problem each idea addressed, with the above diagram as our end result.

#### **SEQUENCE MODEL**

The Sequence Model shows what the user did step by step during the Contextual Inquiry. Breakdowns during the user's sequence of actions are explained in red text on the next page. The sequence model reveals which tasks cause breakdowns and gives us an insight of what cause breakdowns. As shown in the picture, breakdowns primarily took place when the user was trying to complete the task that required navigation outside of the landing page for a course.

#### **SEQUENCE MODEL: DIAGRAM**

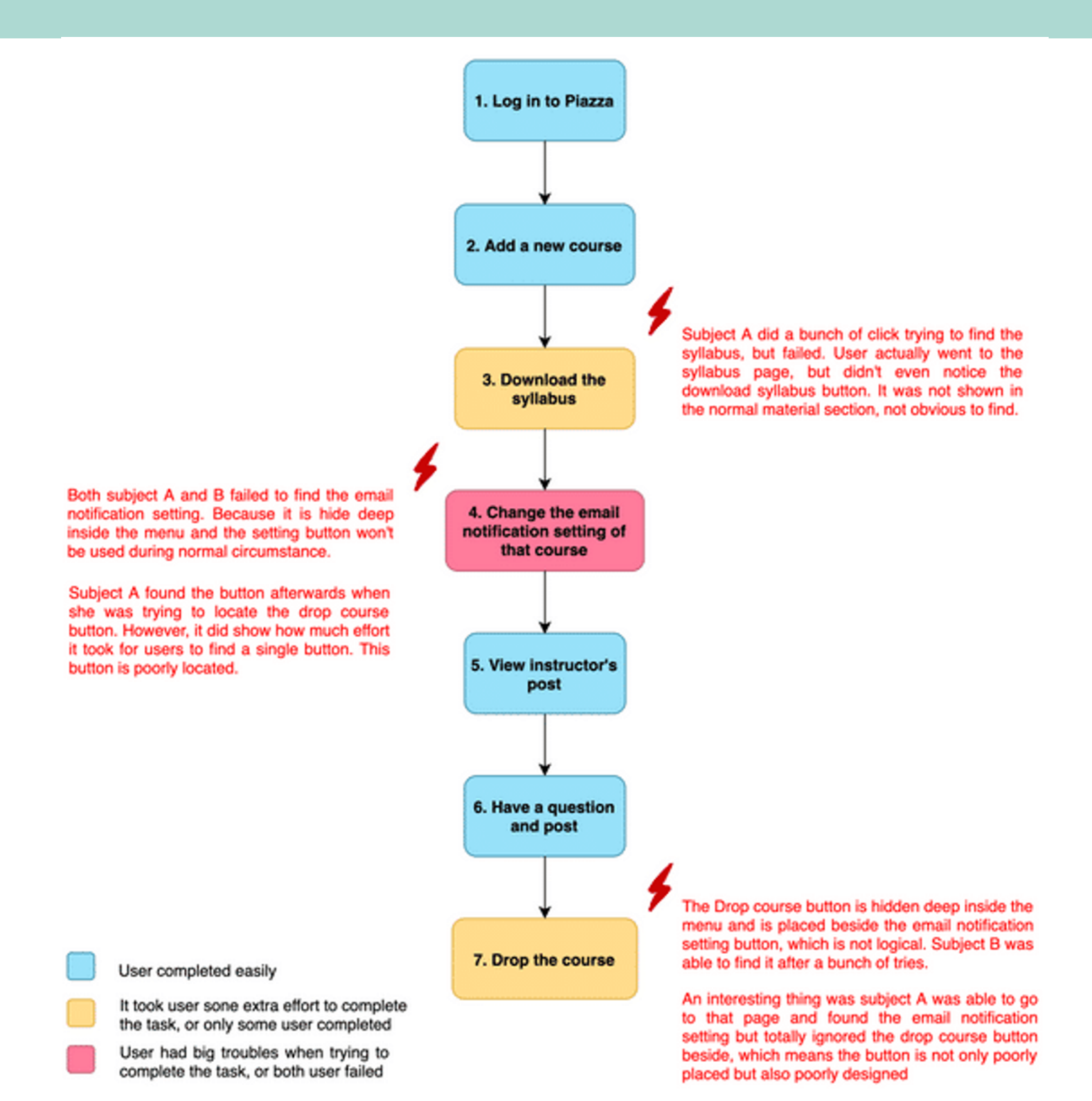

#### **ARTIFACT MODEL**

The Artifact Model demonstrates the physical artifacts involved in the task, which is the Piazza website itself in our case. Breakdowns are highlighted in the models shown on the following pages.

The Artifact Model shows us where breakdowns happen on the webpage. This helped us get an idea of which elements of the website needed to be redesigned. For our project, we focused on problems relating to the Dashboard, Settings and Resources pages.

**ARTIFACT MODEL: DASHBOARD**

This figure shows the landing page when users first log in to Piazza. We found out that users will typically ignore the "Class at a Glance" and "Network at a glance" , which takes up more than 3/4 of the whole webpage, because they do not provide the user any useful information. Though it is not a significant breakdown, it suggests the potential of Piazza to be better designed.

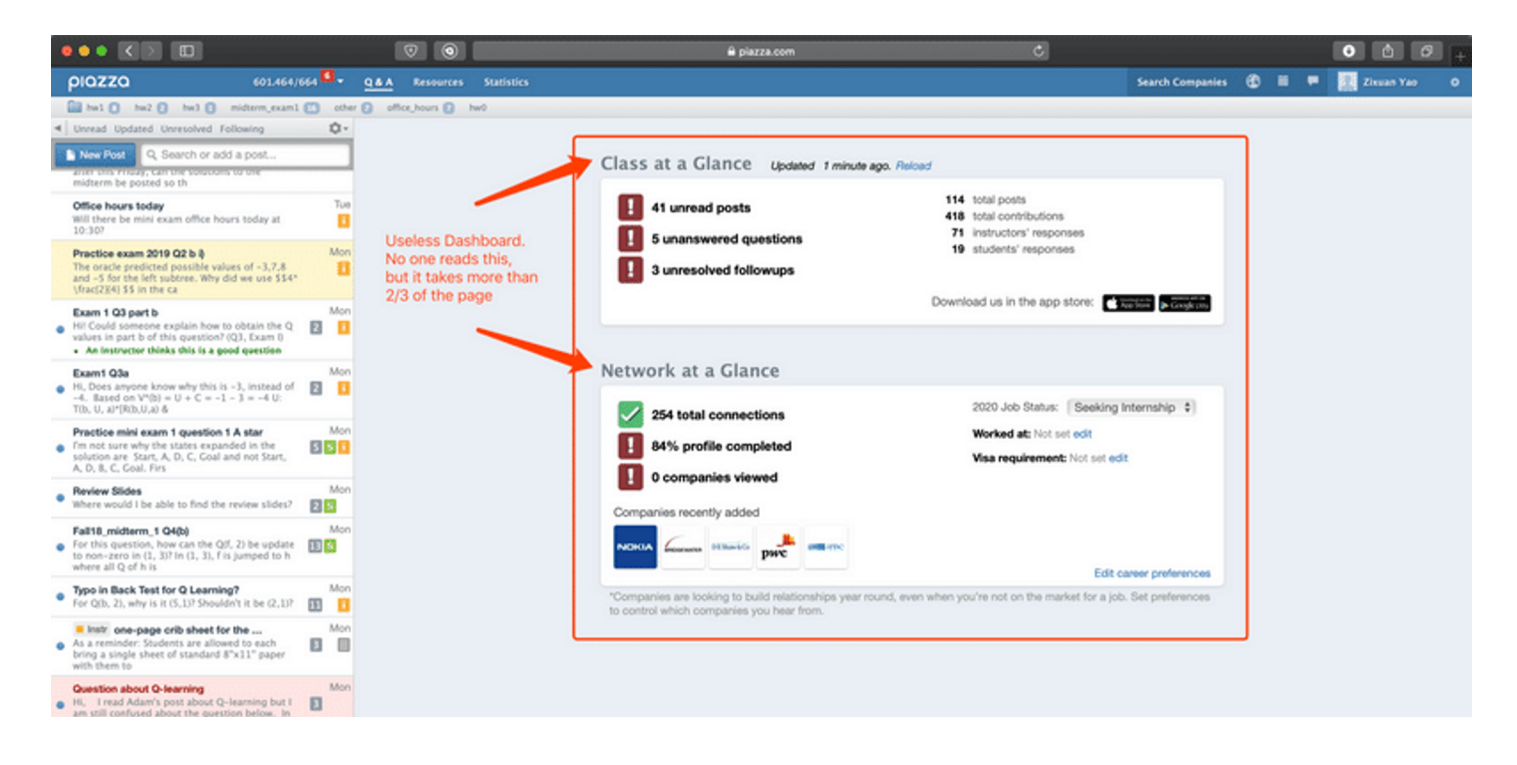

**ARTIFACT MODEL: ADD & DROP COURSE**

When it comes to adding and dropping a course, our subjects were able to add courses easily but faced great trouble trying to drop a course. The poor icon location is blamed.

Intuitively, the option to add and drop a course should be placed in the same page and relatively close to each other. However, the current design Piazza separates the two actions into two webpages. Moreover, it is misleading to place the "Drop Class" button inside the Account/Email Settings menu, resulting in additional confusion for users. These breakdowns are displayed on the next page.

#### **ARTIFACT MODEL: ADD & DROP COURSE**

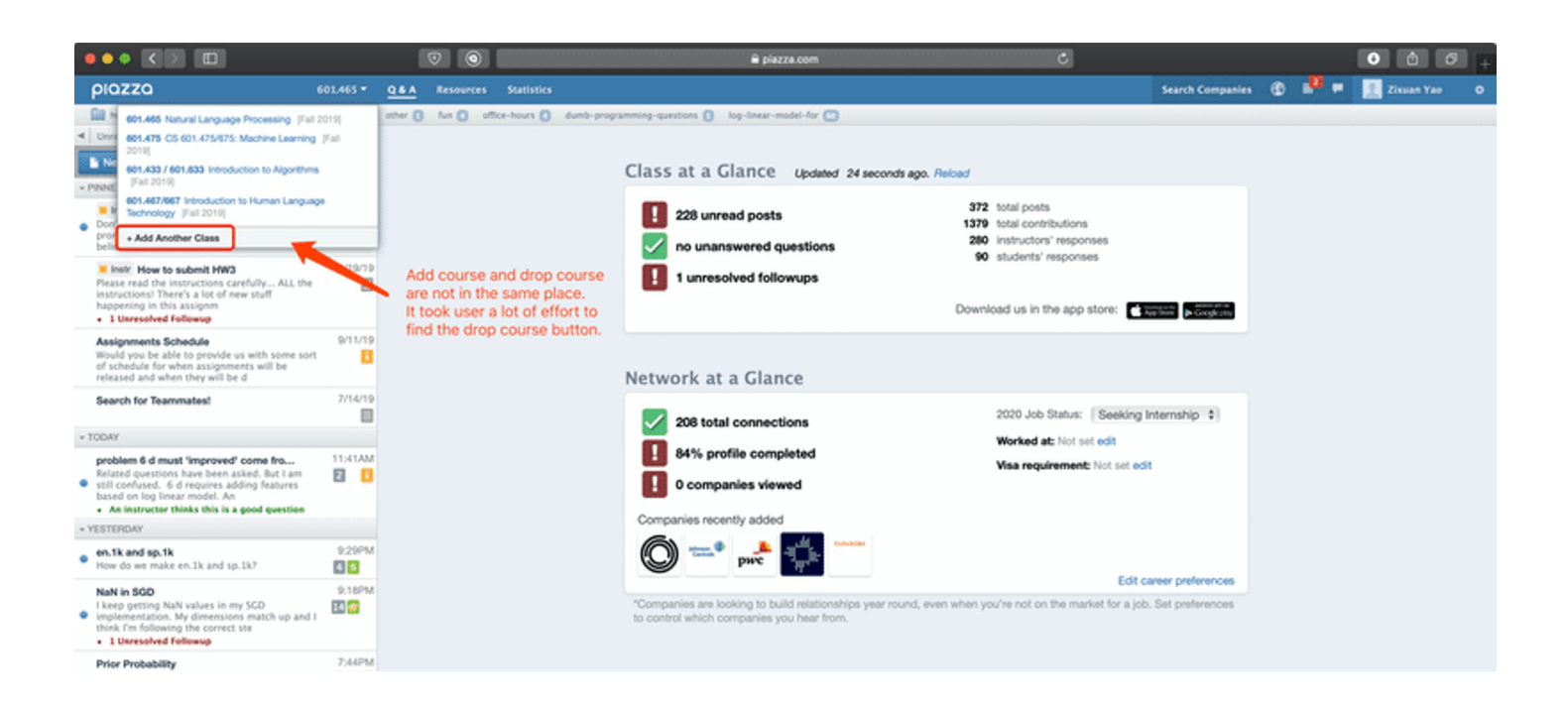

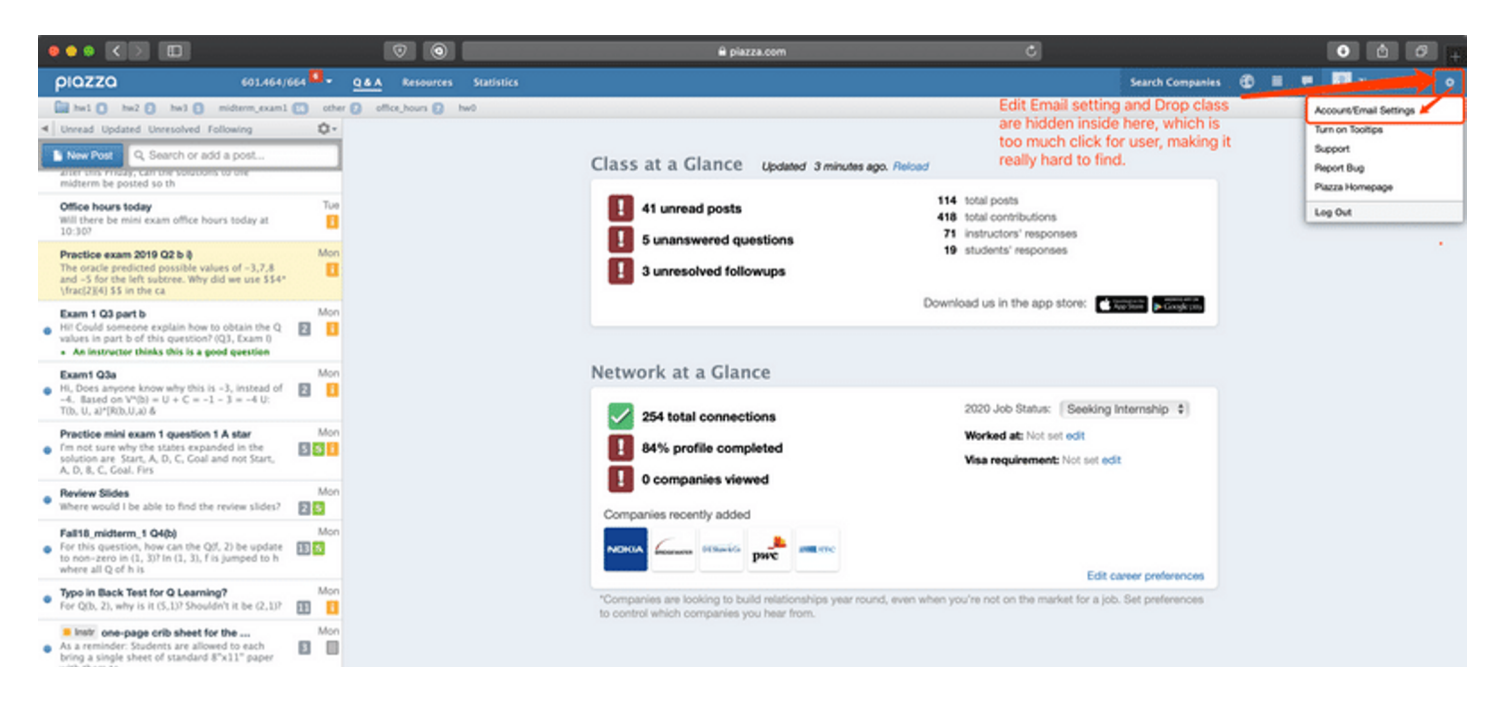

**ARTIFACT MODEL: EMAIL NOTIFICATION**

The Email Notification setting button is hidden inside the Account/Email Settings menu. The two subjects we interviewed did not know where to look and tried searching in many different places before reaching this page. Even if you know the website well, it costs extra effort to do this operation.

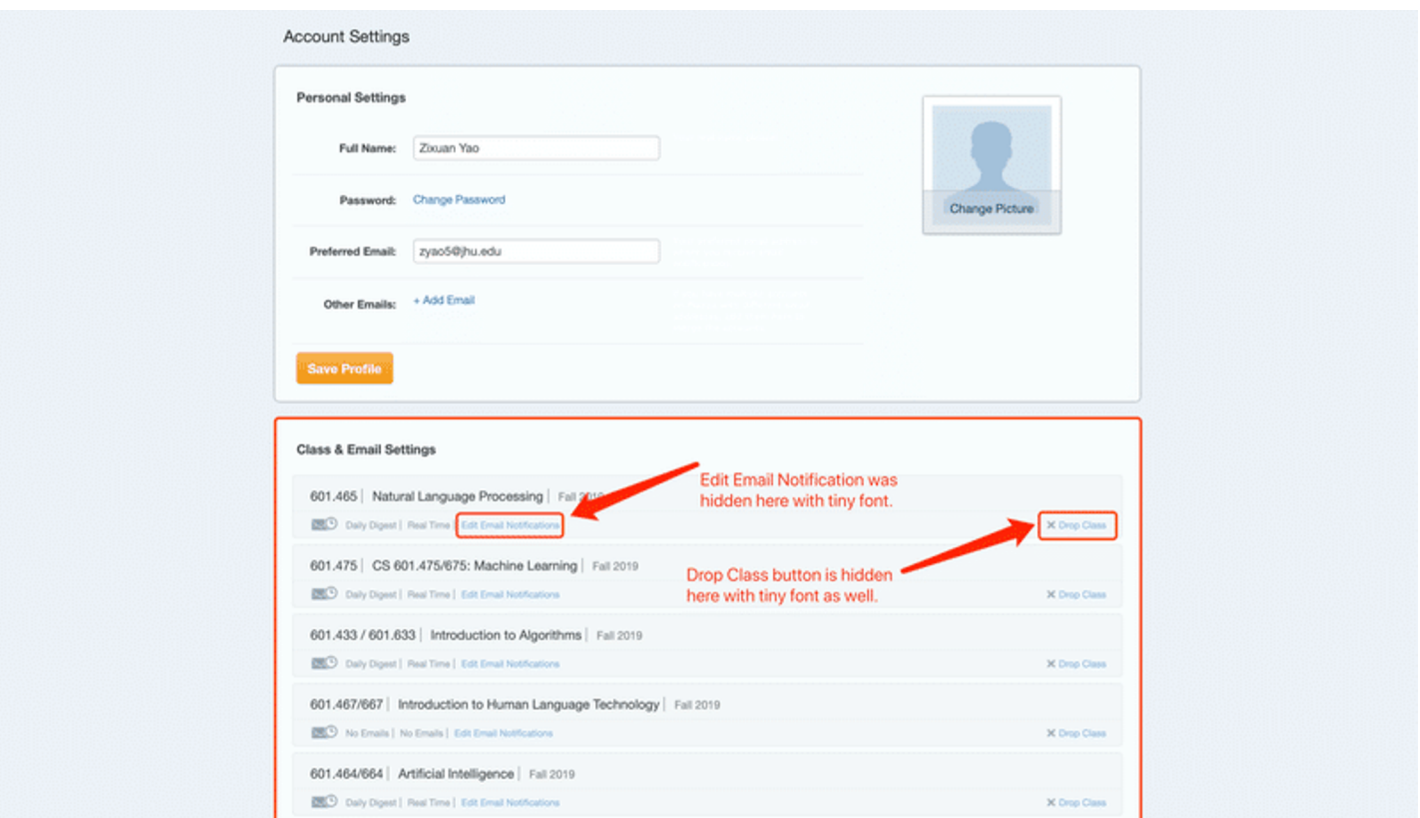

**ARTIFACT MODEL: DOWNLOAD SYLLABUS**

The resource page is badly organized in terms of discoverability. For example, the grey Syllabus icon is indistinguishable from the grey of the website background, making it difficult for first-time users to find and download the course syllabus.

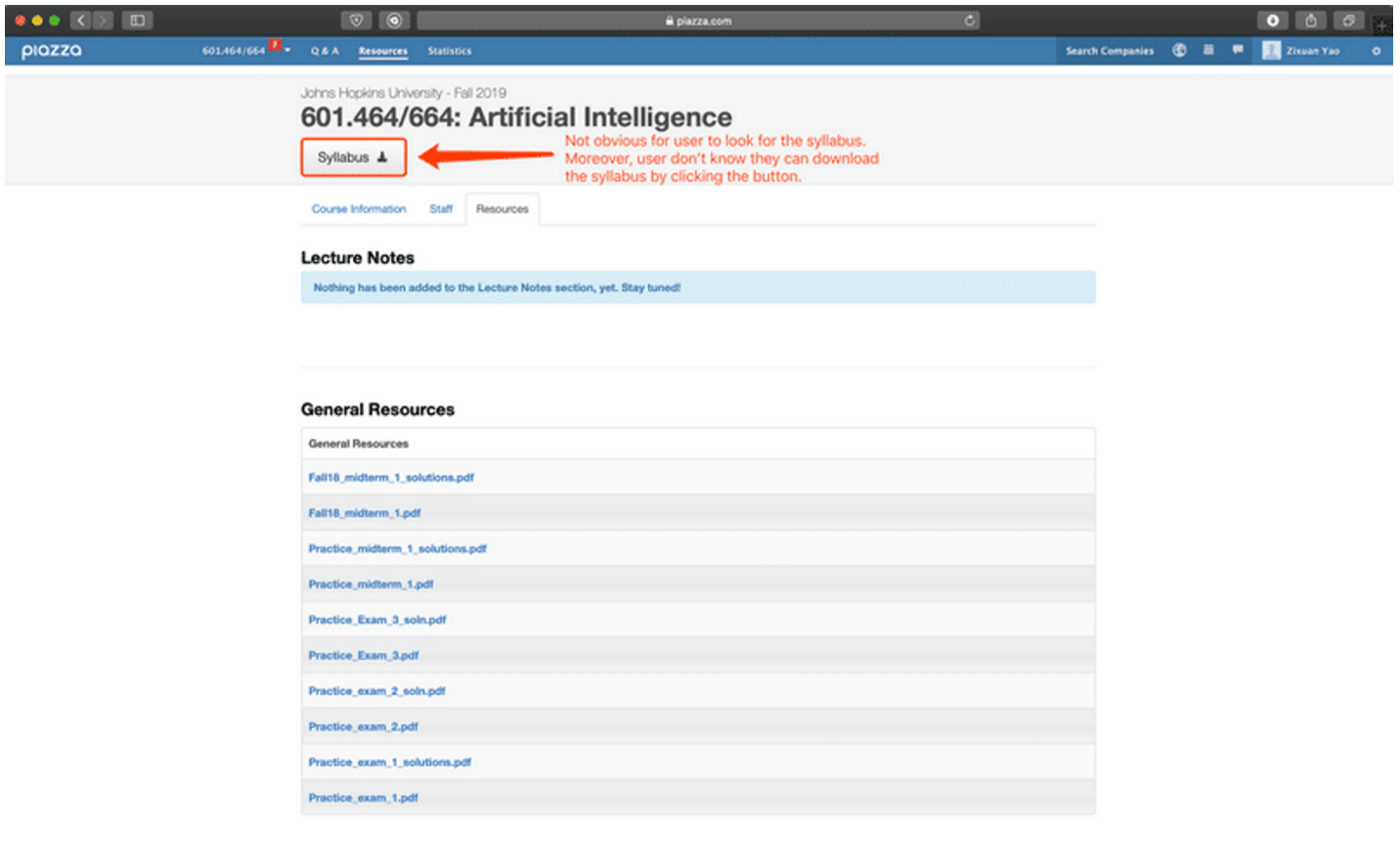

#### **PHYSICAL MODEL**

This physical model shows the environment where the user typically uses Piazza.

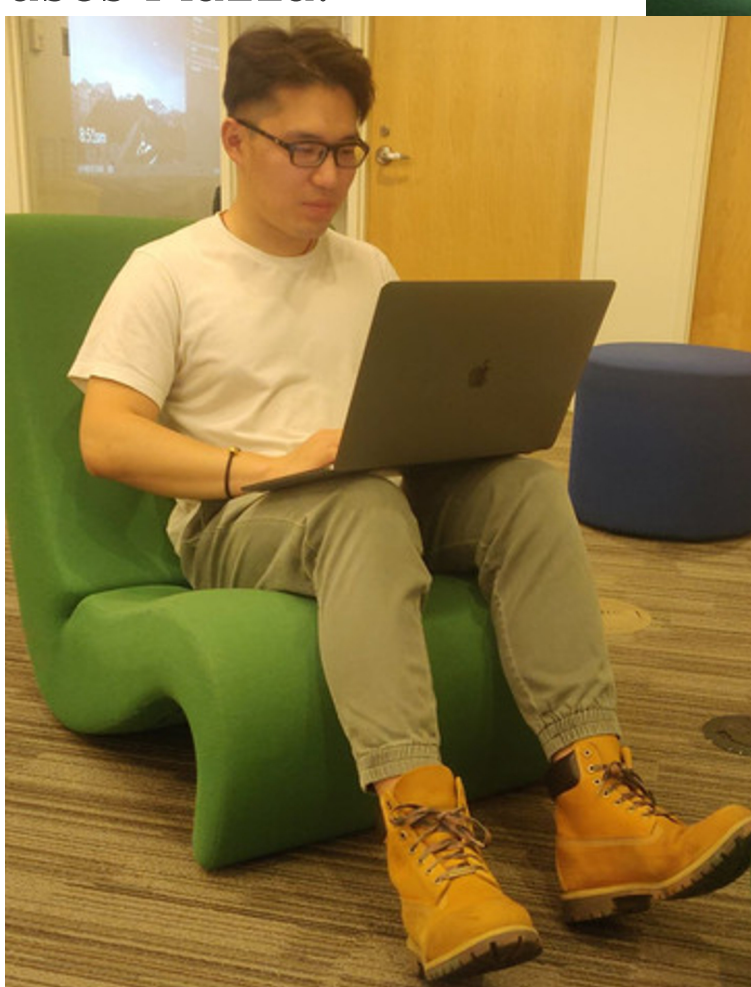

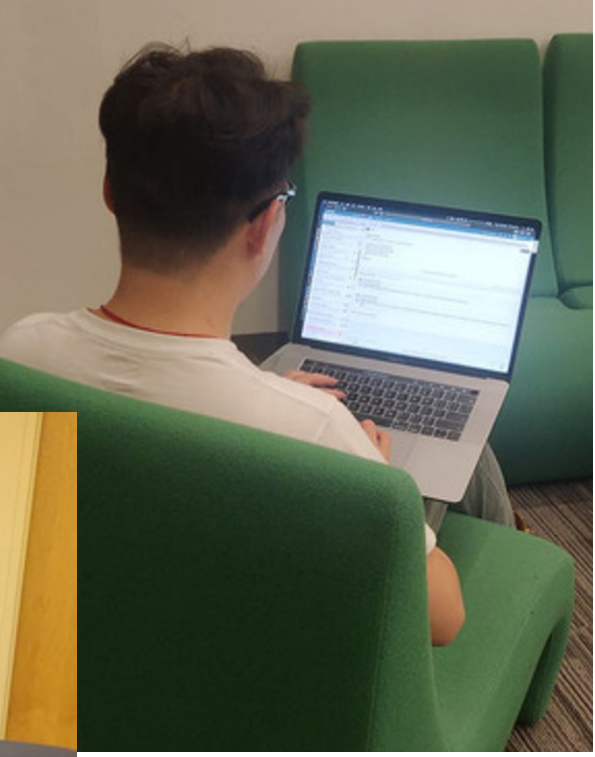

We picked the most common scenario, which is a student sitting in the Brody library and using Piazza on their laptop.

#### **FLOW MODEL**

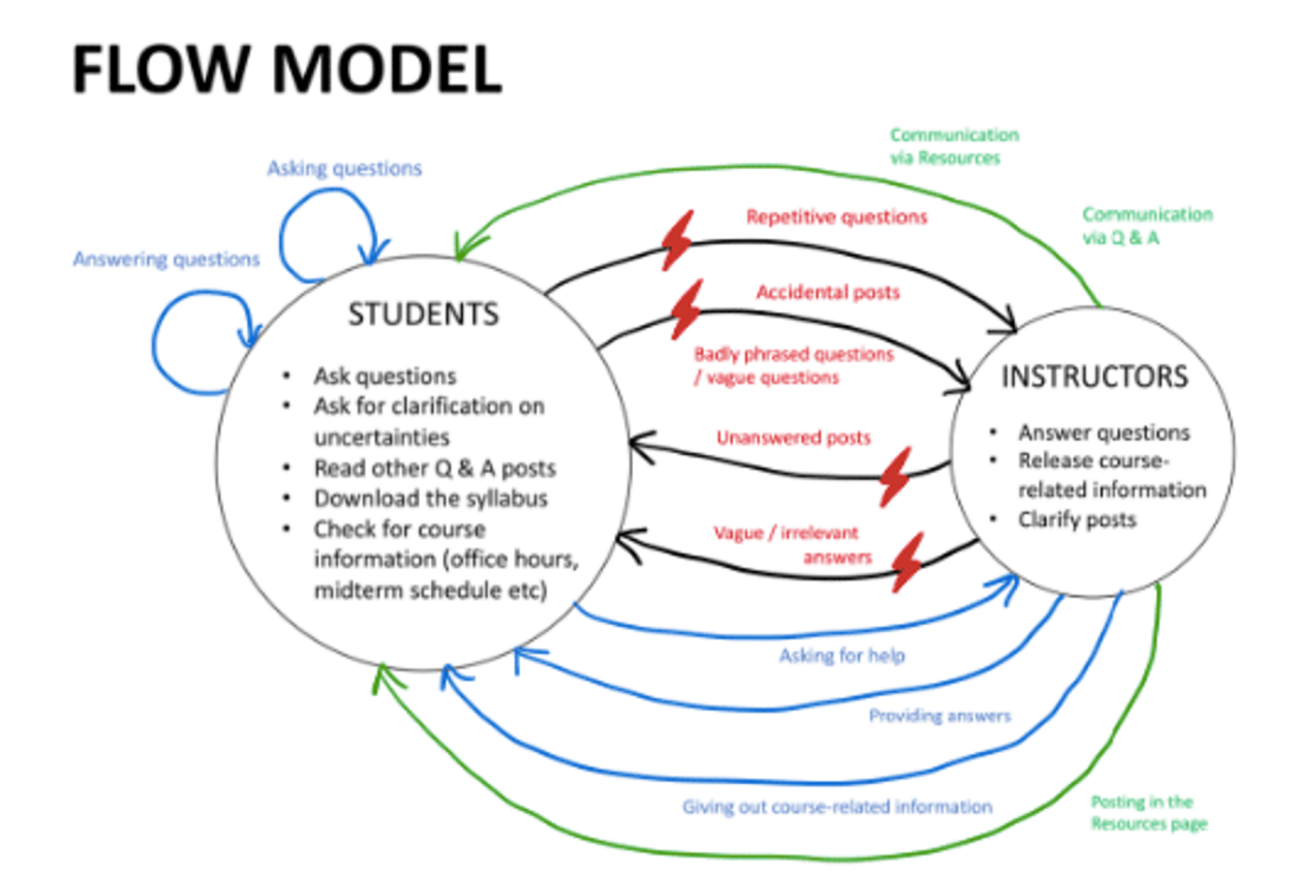

The artifacts used for communication are the Q & A page, the Resources page and the Q & A posts themselves. These are labelled in green in the model diagram. Instructors and students have access to all of these pages. Instructors can upload items to the Resources page, while both instructors and students can post on the Q & A page.

#### **CULTURE MODEL**

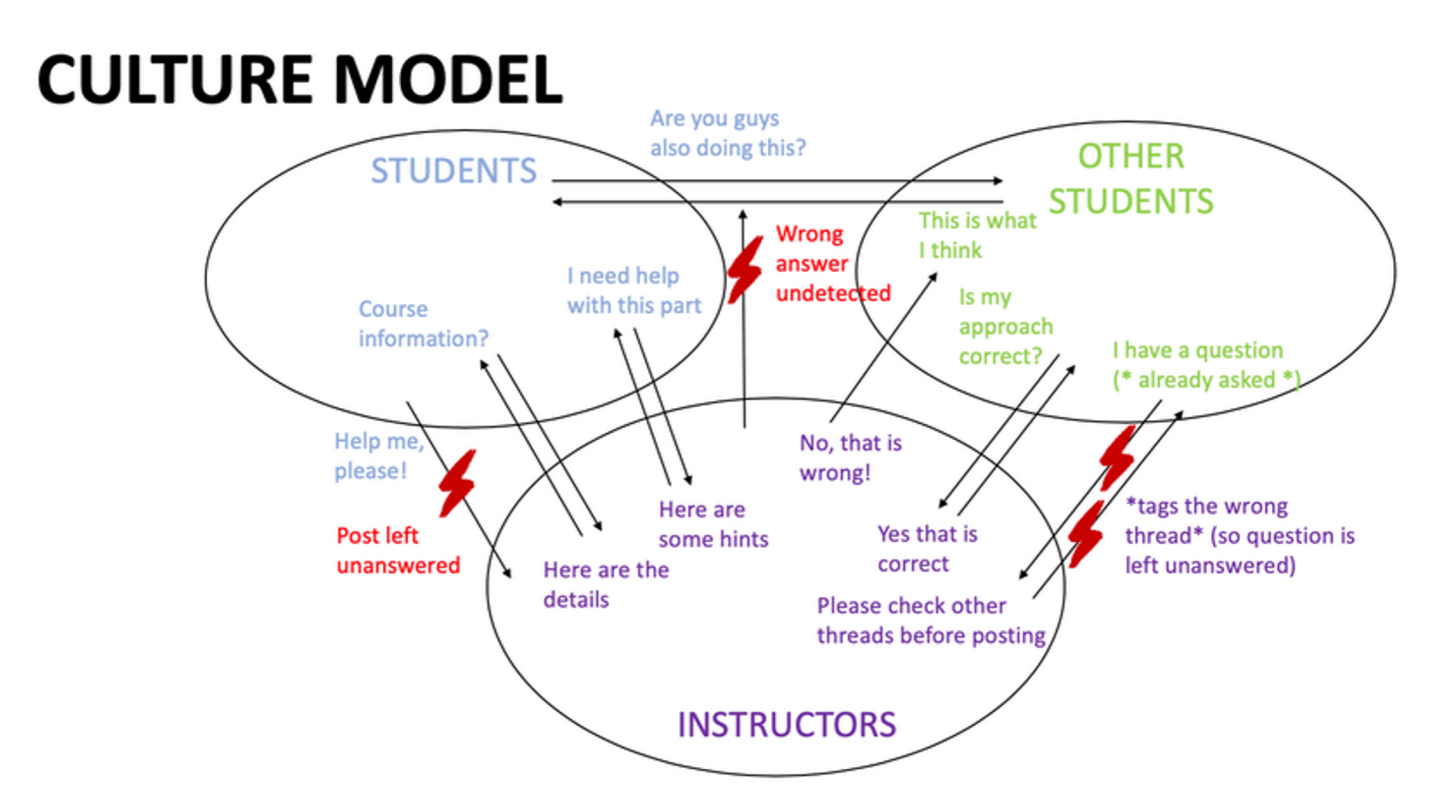

The culture model shows the overall culture behind the usage of Piazza. It includes a range of interactions that happen between the two user types: students and instructors. The main interactions revolve around questions related to assignments from students and responses from instructors giving appropriate feedback. Some key breakdowns include posts being left unanswered by instructors and wrong answers being posted, providing the wrong information for all of the students.

After conducting the contextual inquiry and gathering solutions for our affinity diagramming, we identified the most imperative issues to inform our redesign of elements in the Piazza homepage, dashboard, and resources page.

In our revamp of Piazza, we aimed to create an experience that focused on making the most commonly performed tasks more intuitive and easy to find.

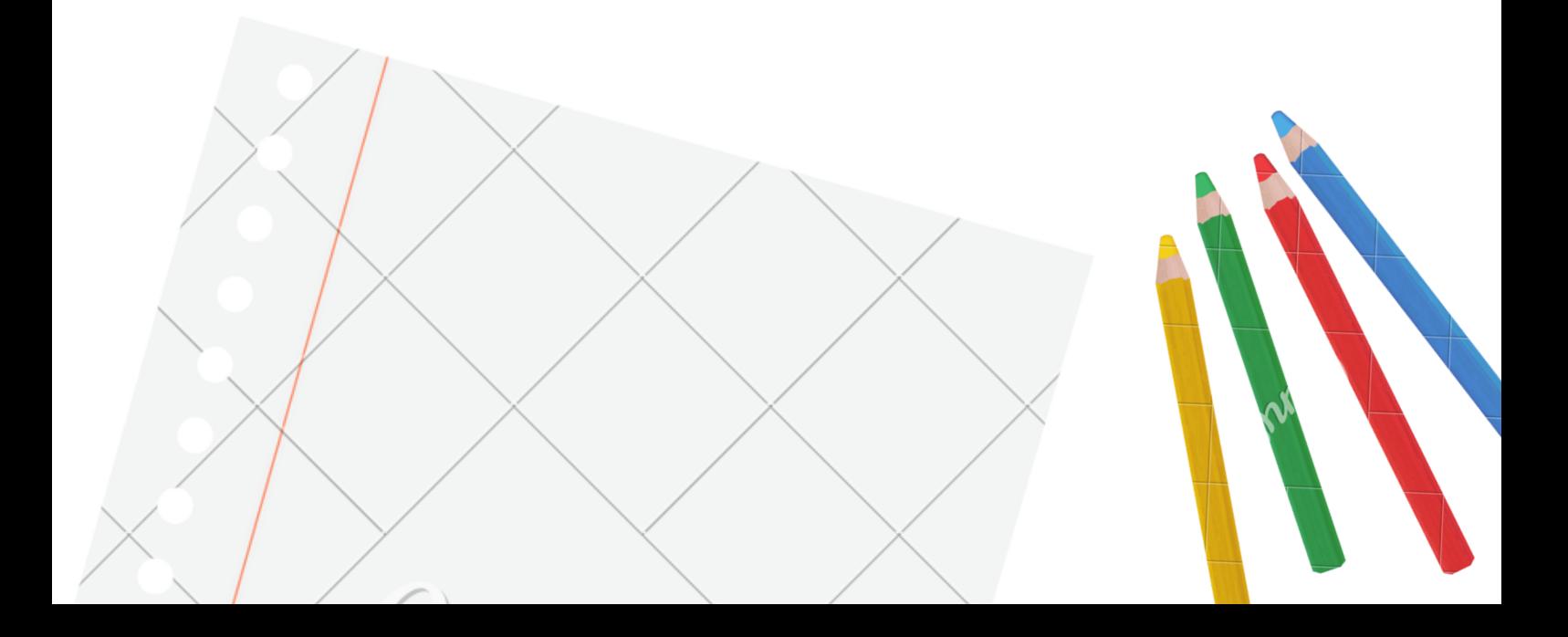

#### **HOMEPAGE**

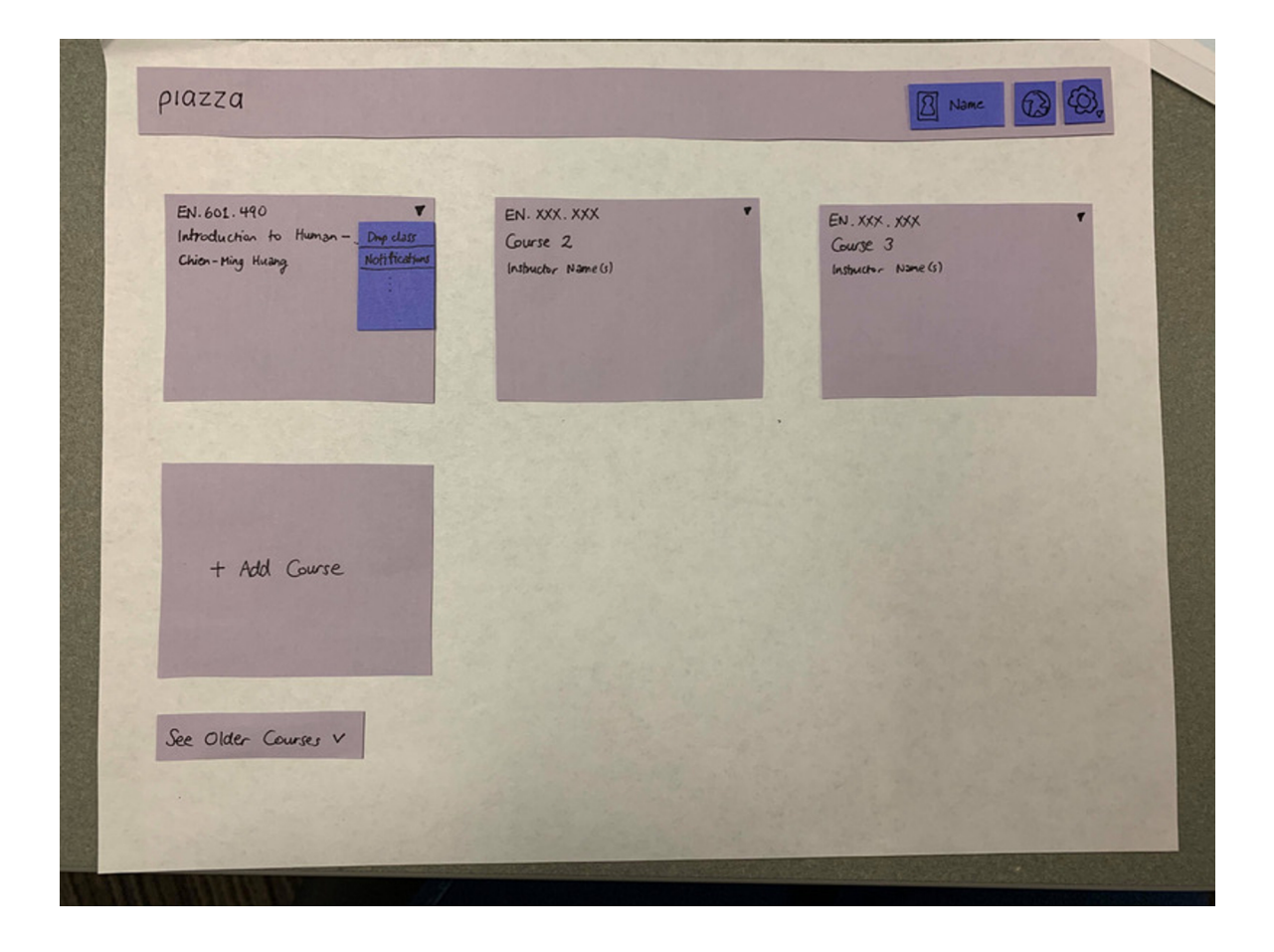

When a user currently logs into Piazza, no homepage exists. We decided to add on a homepage that lists out all courses a user is enrolled in. We thought it would be more convenient to be able to select the course to look at instead of automatically being redirected to a course's homepage. Underneath the currently enrolled courses, we added an "Add Course" button to make it easier to add new courses. We also included a "See older courses" drop-down menu to allow users to access older courses if they wish to revisit them. We added a drop-down menu button for individual courses. In the drop-down, users could alter course notification settings or drop courses.

#### **DASHBOARD**

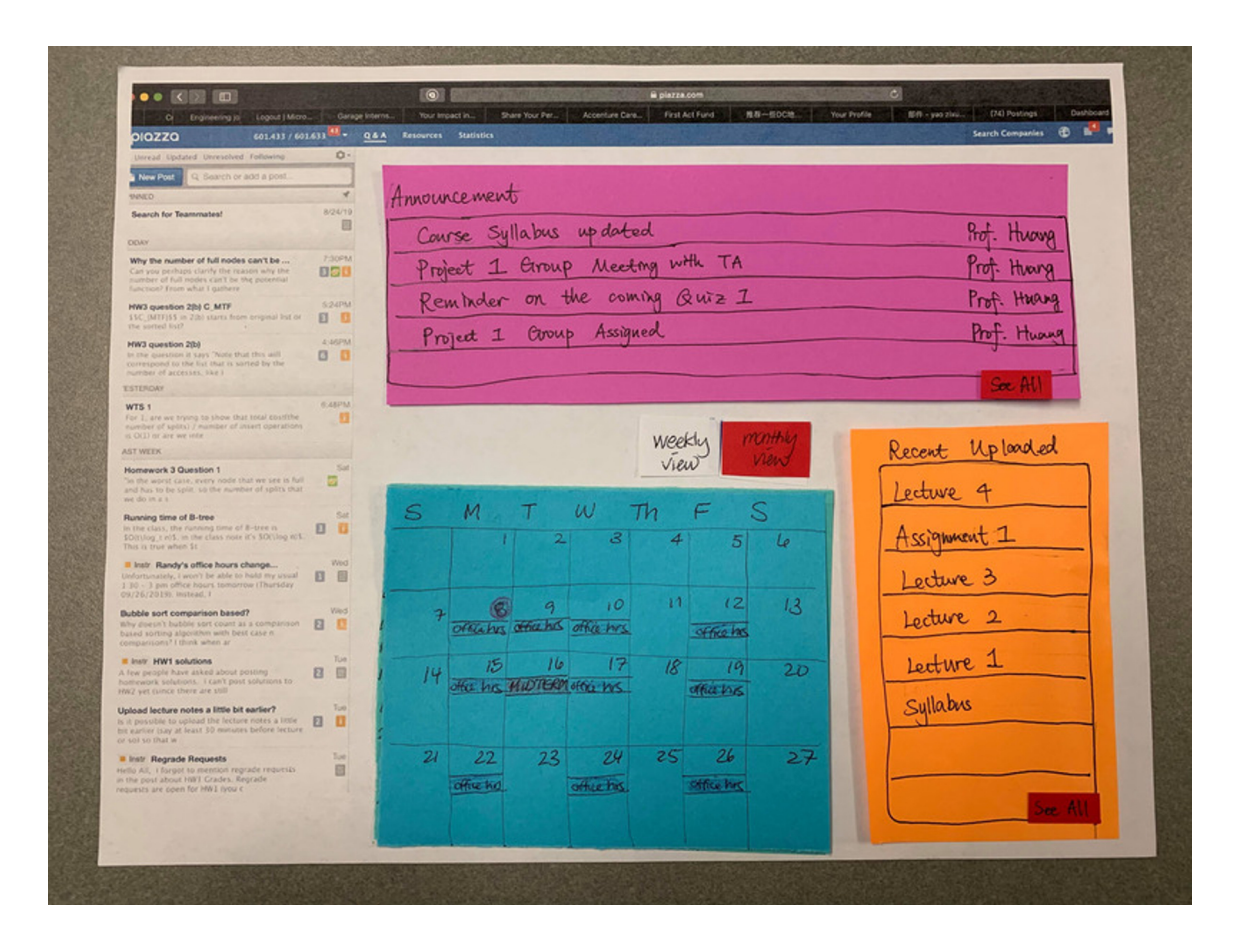

We removed the original content of the dashboard of Piazza and restructured it to allow users to access information that is more in-demand. We added three features to the dashboard: announcements, recently uploaded and calendar. If instructors were to upload important information, we wanted this to be easily available to the students. We thought it would be helpful to add a section that lists out recently uploaded files. This way, if instructors were to upload new homework assignments, the student users would be able to access them easily. The calendar feature is something new we came up with.

#### **DASHBOARD**

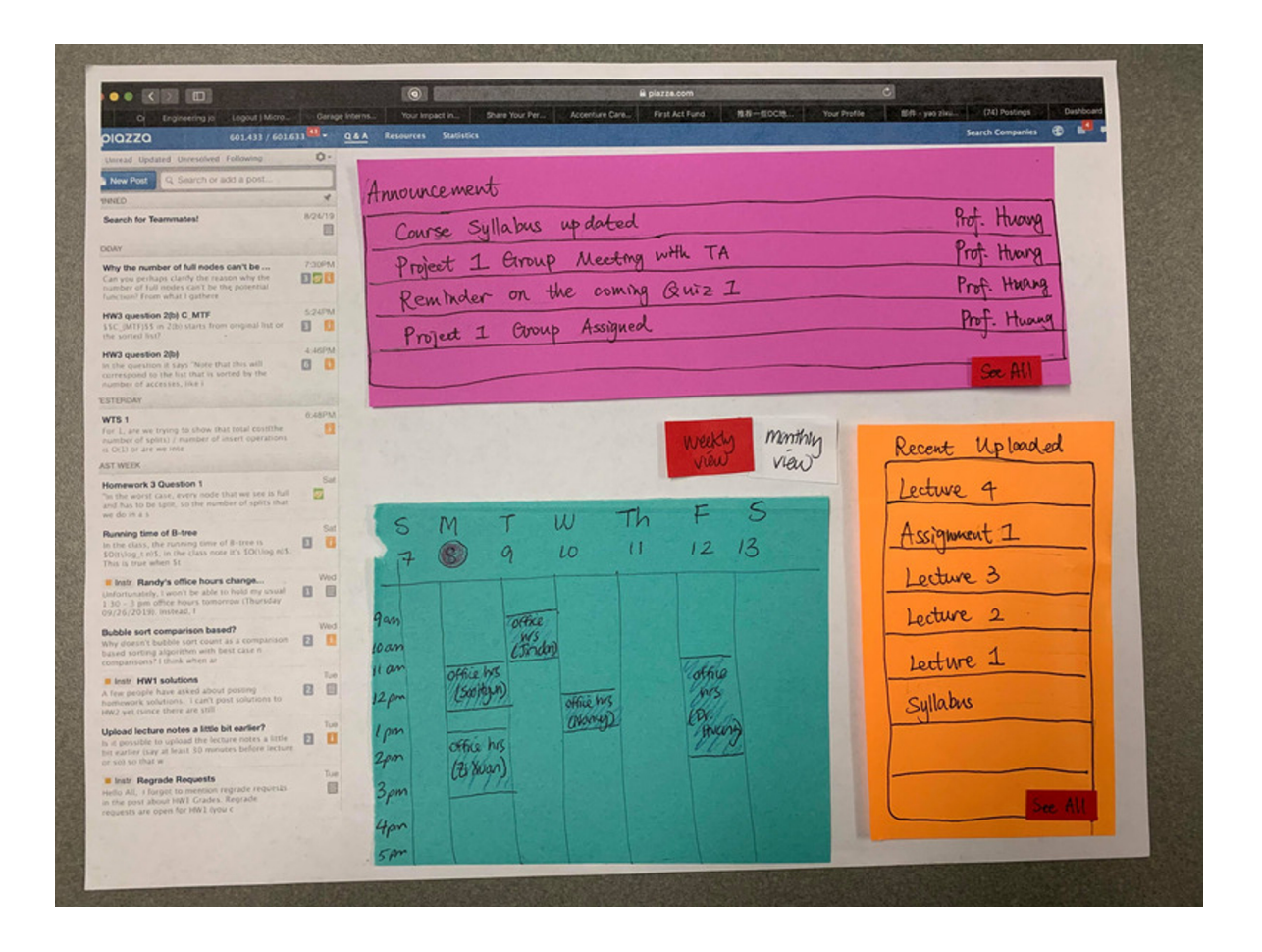

We thought it would be useful to have a calendar with midterm dates and office hours. The calendar has monthly and weekly views where users can toggle between the two options.

#### **DASHBOARD**

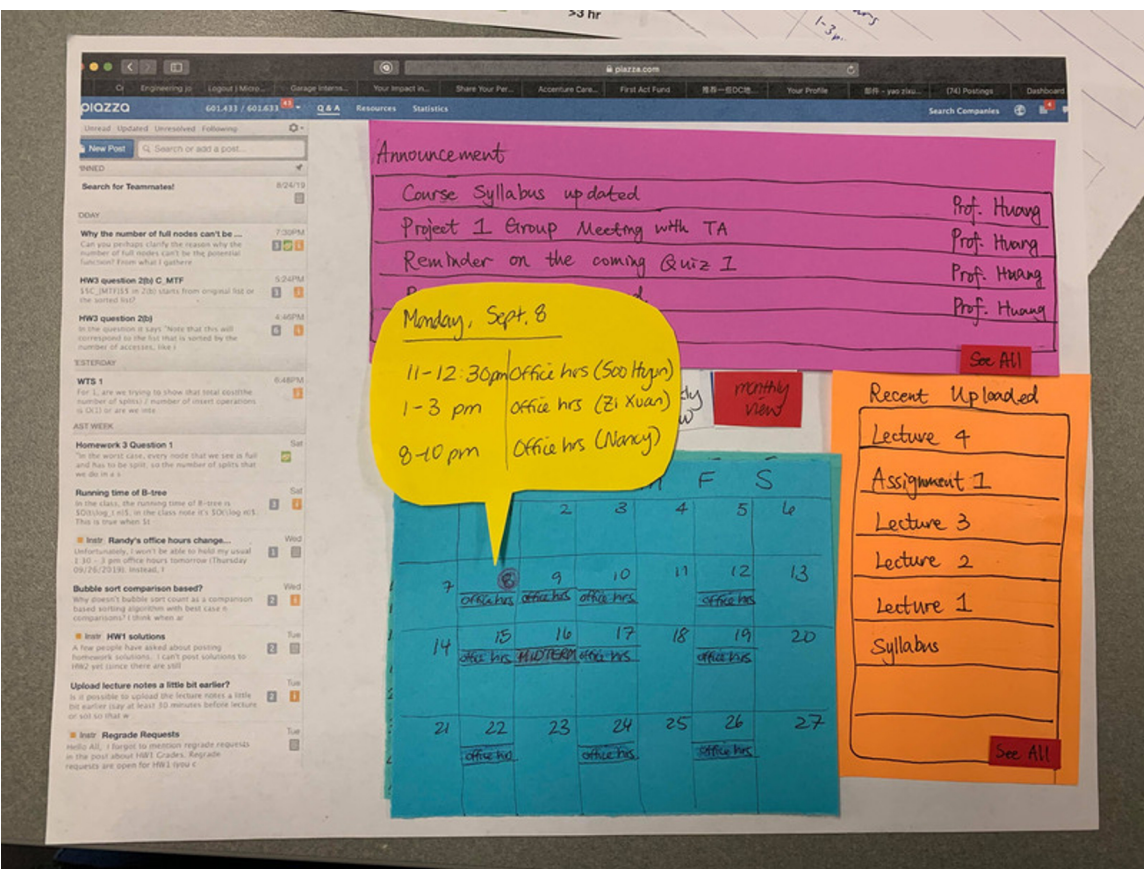

If the user were to click on a specific day, they would be able to see what courserelated events are happening that day. In the example above, we see that there are 3 office hours being held on September 8th.

#### **RESOURCES**

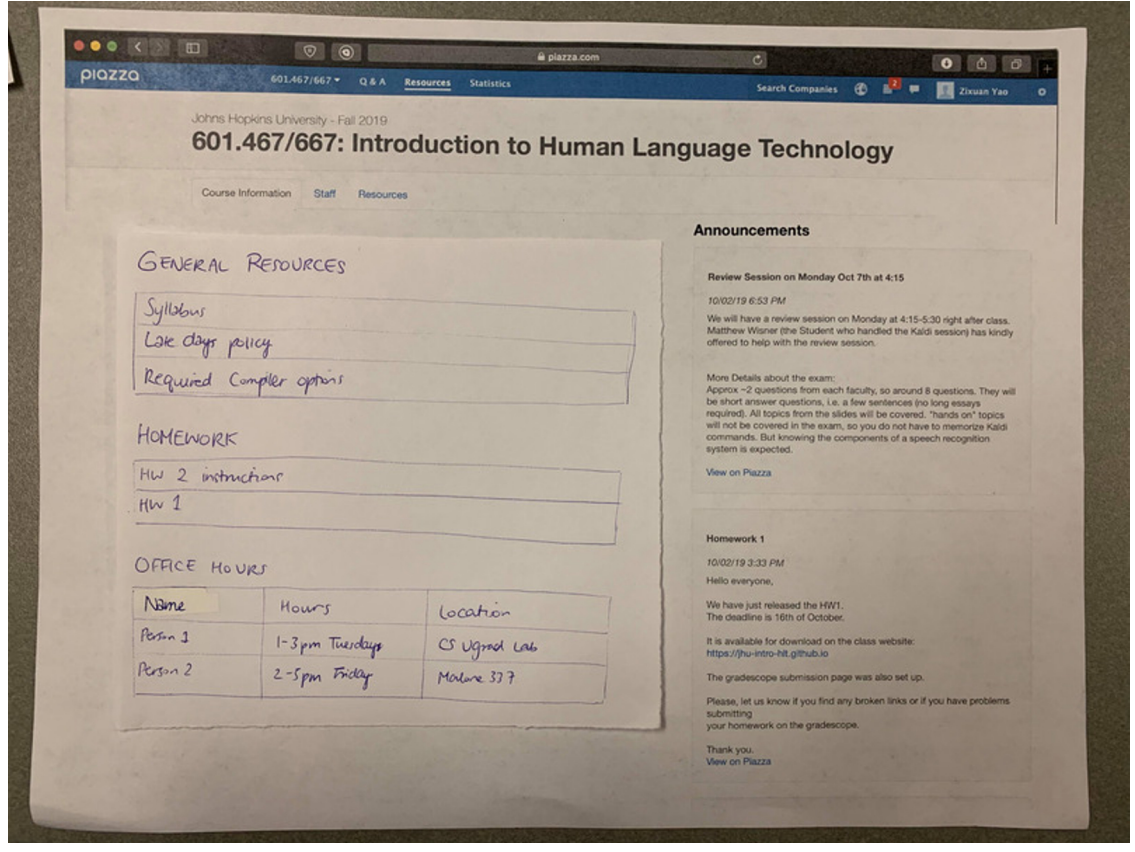

We adjusted the resources page to have four sections: resources, homework, office hours and announcements. The general resources section would also include the syllabus because we thought it would be more appropriate to have them with other general resources instead of having a button of its own. We thought it made sense to move the office hours information to this section so that all of the information would be available together.

### **EVALUATION OF PROTOTYPE**

#### **INITIAL SUBJECT FEEDBACK**

When we showed the initial prototype to subject A, she was able to carry out most tasks easily. However, she indicated that it was a bit confusing as to what exactly to click on to enter the course. She also pointed out that we were missing some kind of button to redirect the user to the homepage.

Subject B was able to perform nearly all tasks with our new design of Piazza. To add a course, he pressed the purple "Add a course" button on the homepage. He noted that he liked being able to open up the homepage and see all the information for a specific course, but asked how he would be able to switch between courses in this new design. Subject B pointed out that he liked the drop down on each course in the homepage, which made it clear to him how to drop a class and change notifications for that specific class. However, he suggested it may be redundant to have both the drop down for each class and the settings button, since having both icons made it unclear which to click for changing notifications. Subject B noted that he liked the office hours calendar, as he currently typically needs to log into Piazza and check the Office Hours post every time. Subject B was excited and stated he would much rather use this version of Piazza than the currently existing web service.

### **ITERATION OF PAPER PROTOTYPE**

#### **PROTOTYPE REFINEMENT**

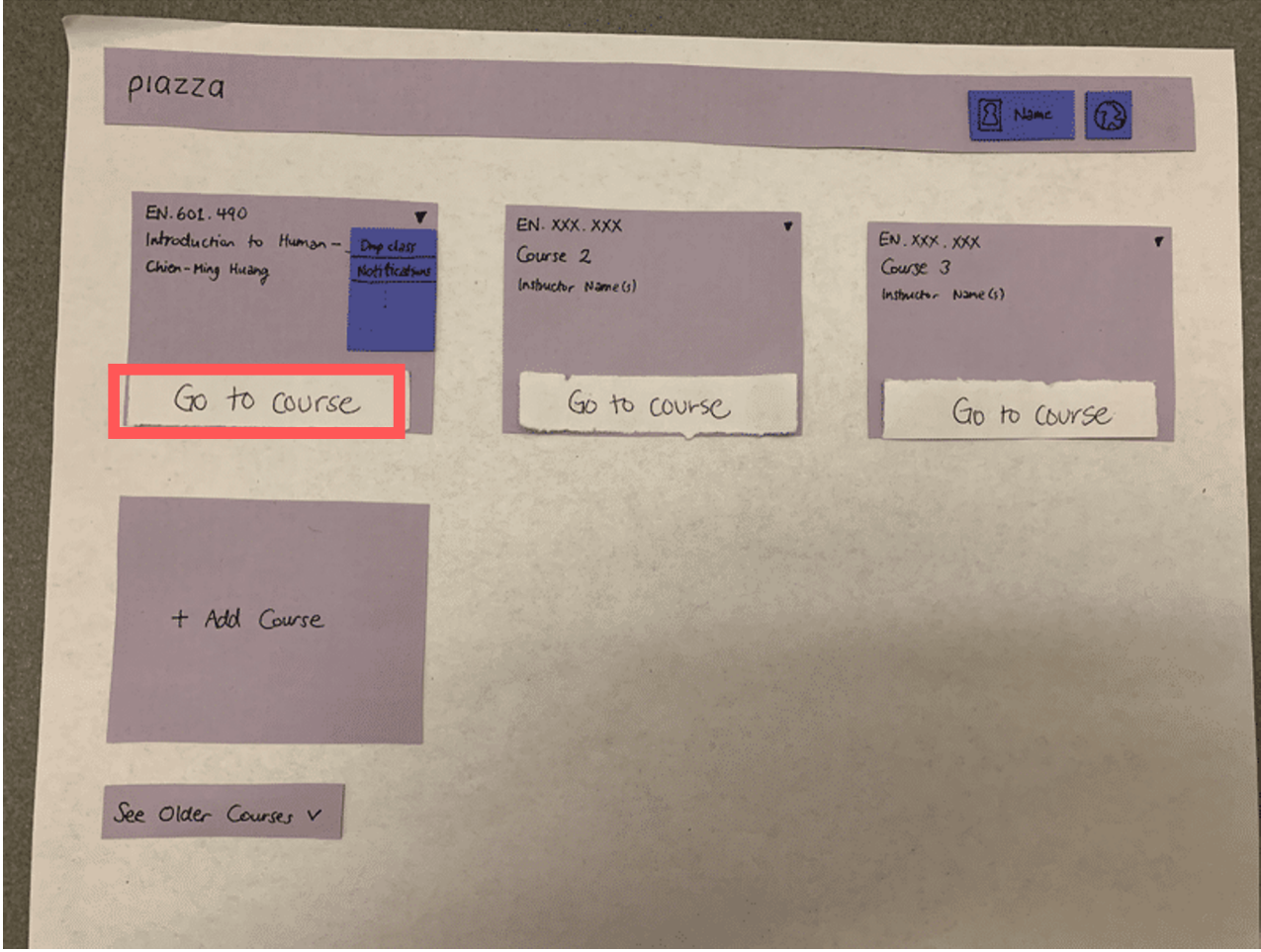

We also decided to remove the global settings button from the homepage. Since global settings can be entered by clicking on the "Profile" button, we decided it was better to only keep the drop-down menu button for the courses on the homepage. We also reflected on the point brought up by the new user of Piazza and added a strip at the bottom of each course on the homepage to make it obvious what to click on to enter each course.

### **ITERATION OF PAPER PROTOTYPE**

#### **PROTOTYPE REFINEMENT**

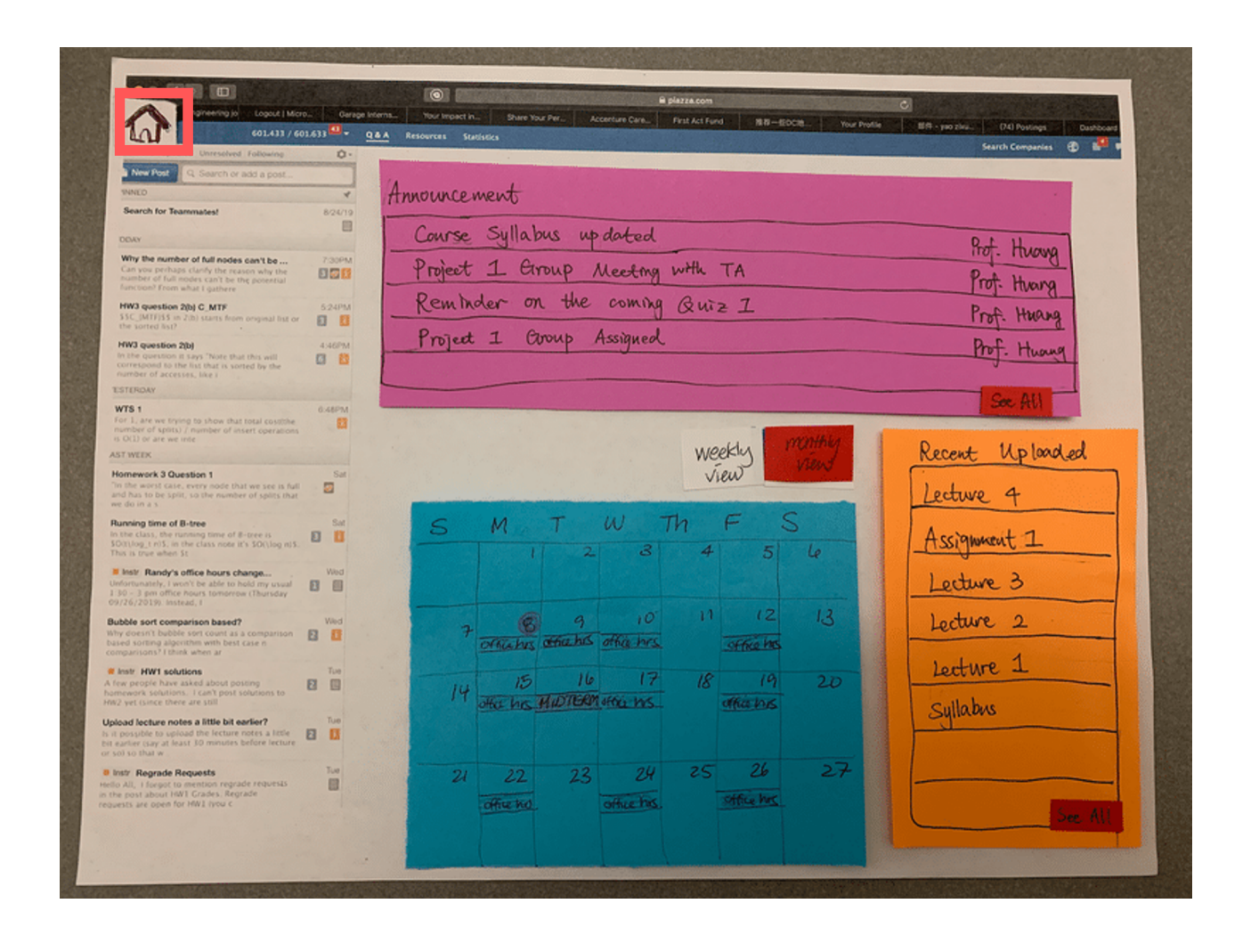

After reflecting on the two users' feedback, we decided to adjust a few features of our prototype. We added a Home button that would allow the user to go from the Q & A page of one course to the newly designed main homepage of Piazza.

### **EVALUATION OF PROTOTYPE**

#### **NEW USER FEEDBACK**

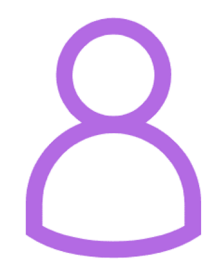

**Subject C** is a sophomore student studying Computer Science and Applied Math at Hopkins, and has been using Piazza for a year.

We asked Subject C to explore around the newly designed Piazza without any guidance or instruction on how to navigate the website. They were able to navigate easily between classes from the homepage, which showed that our design was user friendly for newcomers.

Next, we asked them to complete the tasks we used previously to perform contextual inquiry. Subject C was able to performed all the tasks easily.

Subject C mentioned that they liked the homepage very much, since it helped them easily navigate between courses. Subject C also loved the newly designed dashboard for each course, which contains the recent announcements, uploads and calendar related to each class. They pointed out that the integrated calendar function is a great help when they want to look for the course office hours and homework due dates. For the resource page, Subject C mentioned that they wanted homework to be at the top because they didn't need the general resources like syllabus and course policy after the first week or two. Generally, Subject C is satisfied and comfortable with our newly designed Piazza.

### **CONCLUSION AND TAKEAWAYS**

Currently, the basic functionality of Piazza is there. Users are easily able to add classes, make new posts, and search for posts. However, more advanced features are currently hard to find for new users things like downloading and finding the syllabus, changing notification settings, even dropping a class.

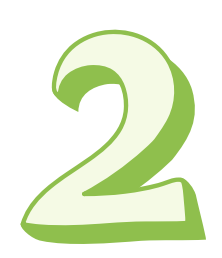

Our redesign of Piazza addresses this by creating a centralized homepage with all courses and a dashboard that enables users to easily access information from the most commonly performed tasks on Piazza.

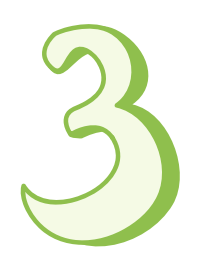

Moving forward, designers looking to improve Piazza should consider proper space allocation, intuitive iconography, and seamless navigation.